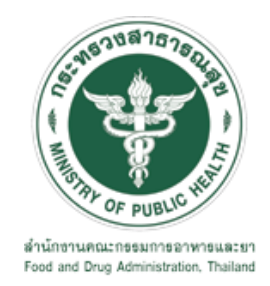

# **คู่มือการใช้งานระบบ E-SUBMISSION ส าหรับผู้ประกอบการ**

**เรื่อง**

**การขออนุญาตผลิตวัตถุอันตรายชนิดที่ 3 กรณีสถานที่ใหม่ หรือสายการผลิตใหม่**

**จัดท าโดย**

**กลุ่มควบคุมวัตถุอันตราย กองควบคุมเครื่องส าอางและวัตถุอันตราย ส านักงานคณะกรรมการอาหารและยา**

**กันยายน 2564**

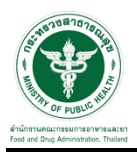

#### **การขอเข้าใช้งานระบบ e-Submission**

\* หากเคยขอเข้าใช้งานระบบด้านวัตถุอันตรายแล้ว และหนังสือมอบอำนาจไม่หมดอายุ ไม่ต้องดำเนินการใน ขั้นตอนนี้

#### **1. สร้างบัญชีผู้ใช้งานระบบผ่าน Open ID**

สร้างบัญชีผู้ใช้งานระบบ Open ID ผ่านระบบของสำนักงานรัฐบาลอิเล็กทรอนิกส์ (องค์การมหาชน) (สรอ.) www.egov.go.th ( หากมีปัญหาในการสมัครเพื่อสร้างบัญชีผู้ใช้งาน โปรดติดต่อ contact@ega.or.th หรือ โทร 0 2612 6000 )

#### 2. ยื่นหนังสือมอบอำนาจและหลักฐานประกอบเพื่อขอสิทธิ์เข้าใช้งานระบบ

ยื่นหนังสือมอบอำนาจ (ตามแบบฟอร์ม) และหลักฐานประกอบเพื่อขอสิทธิ์เข้าใช้ระบบของแต่ละหน่วยงาน แต่ละผลิตภัณฑ์ที่สำนักงานคณะกรรมการอาหารและยาหรือสำนักงานสาธารณสุขจังหวัดในพื้นที่ ซึ่งสถานที่ผลิต หรือสถานที่เก็บรักษาวัตถุอันตรายตั้งอยู่ (ยื่นแค่ครั้งเดียวใช้ได้ตลอด จนกว่าหนังสือมอบอำนาจจะหมดอายุ (ปกติมีอายุ 1 ปี)

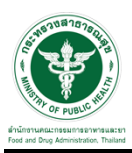

## **ขั้นตอนการเข้าสู่ระบบ**

1. เมื่อผู้ใช้งานได้รับการเปิดสิทธิ์ให้เข้าใช้งานที่หน้าเว็บไซต์ SKYNET ที่ URL: privus.fda.moph.go.th จากนั้น ให้เลือก "ผู้ประกอบการ"

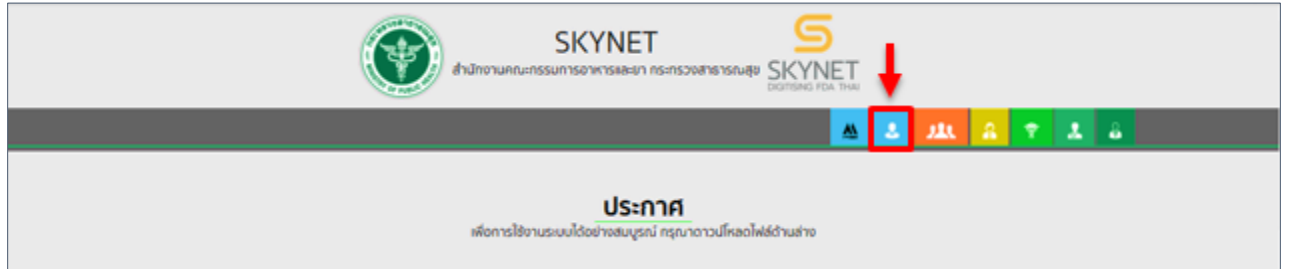

2. หลังจากคลิกที่ "ผู้ประกอบการ" ระบบจะให้ระบุบัญชีผู้ใช้ และรหัสผ่าน โดยกรอกข้อมูลบัญชีผู้ใช้ ที่ได้รับจาก การสมัครระบบ Open ID จากนั้น คลิกเข้าสู่ระบบ

# e-Authentication

#### บัญชีผู้ใช้เดียว สำหรับใช้บริการต่างๆ ของเรา

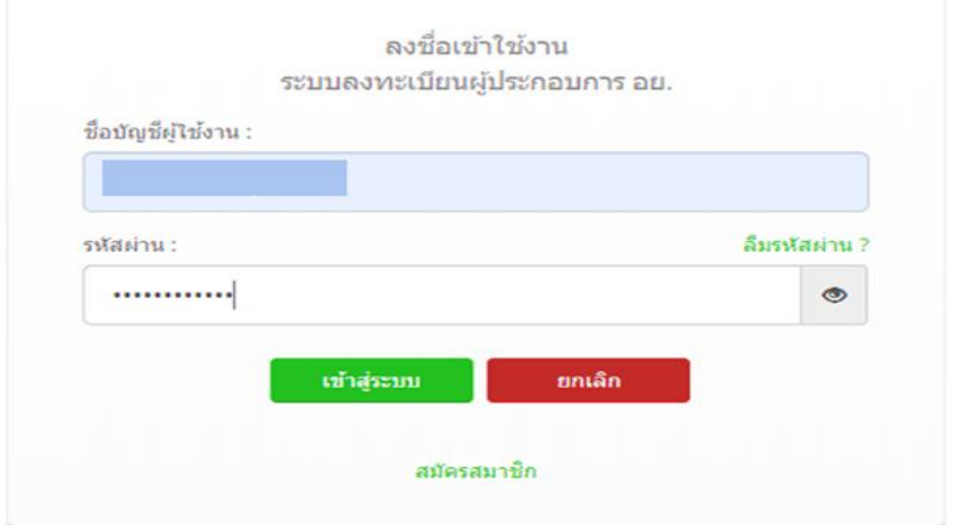

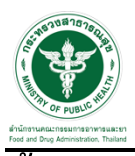

### **ขั้นตอนการเลือกกระบวนงาน**

1. หลังจากคลิกเข้าสู่ระบบแล้ว หน้าจอจะแสดงระบบที่ท่านมีสิทธิ์เข้าใช้งาน จากนั้นให้ท่านเลือก "ระบบวัตถุอันตราย"

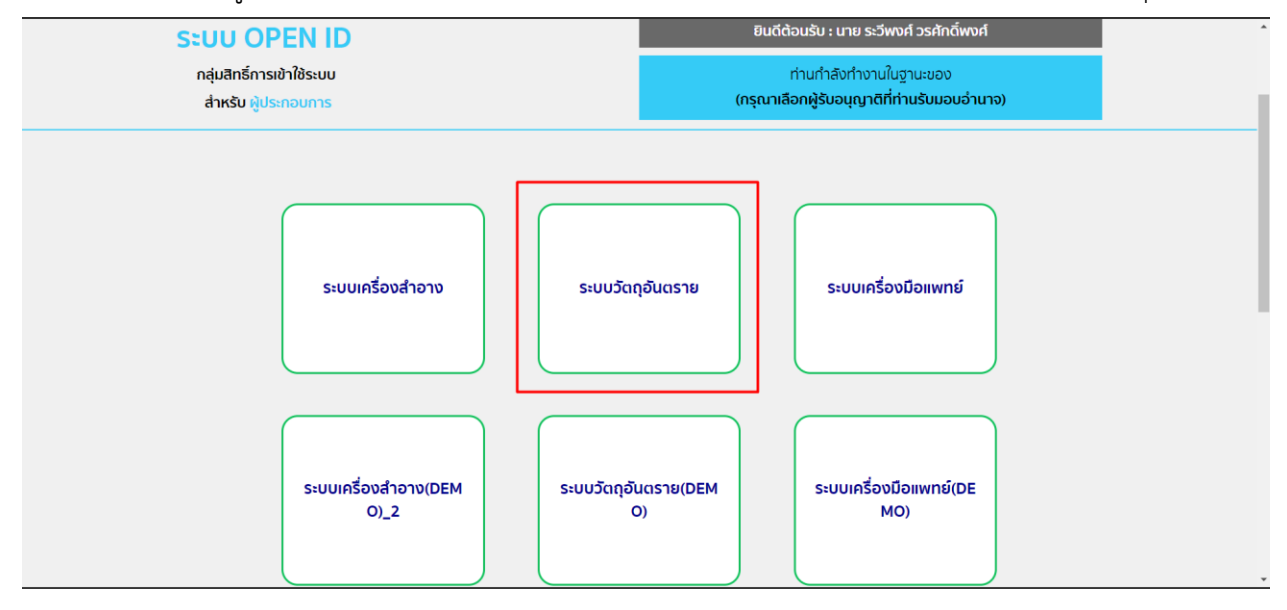

2. หลังจากที่ท่านเลือก ท่านจะพบหน้าจอระบบที่แถบเมนูด้านซ้ายมือ ให้ท่านคลิกเลือก "คำขอใหม่" และคลิกที่ "ใบอนุญาต"

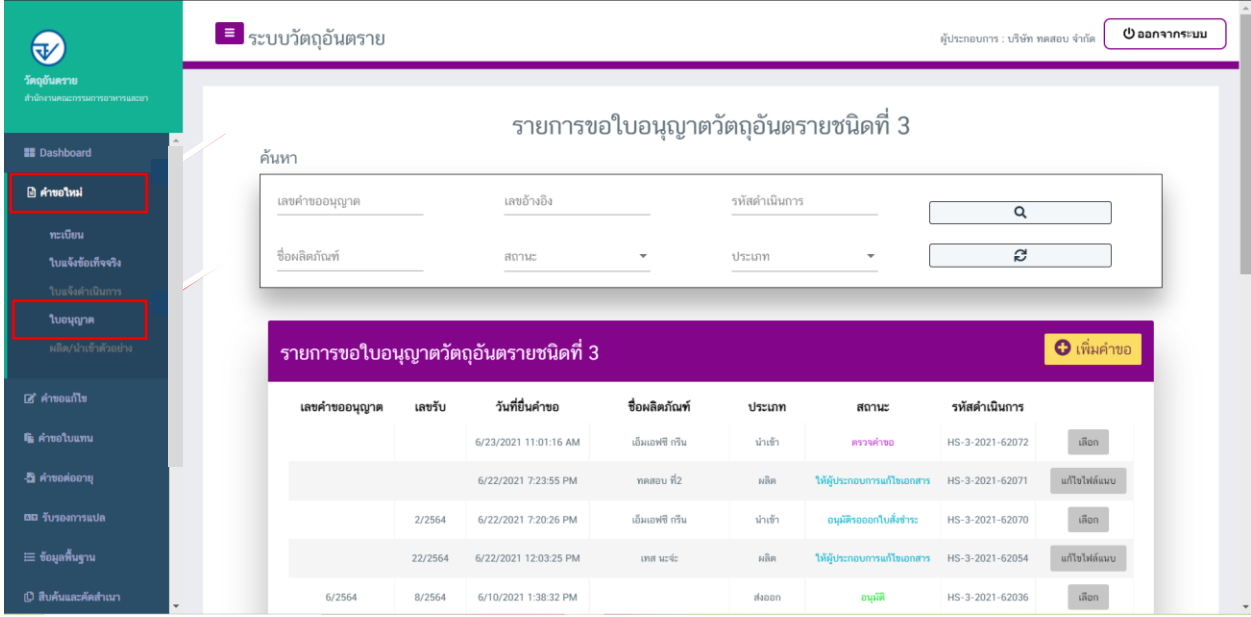

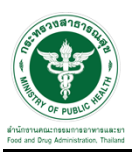

**ขั้นตอนการเพิ่มคำขอ กรณี อ้างอิงเลขทะเบียน** (มีเลขทะเบียนวัตถุอันตราย)

1. ขั้นตอนในการเพิ่มคำขอ ให้ทำการกดที่ปุ่ม "เพิ่มคำขอ"

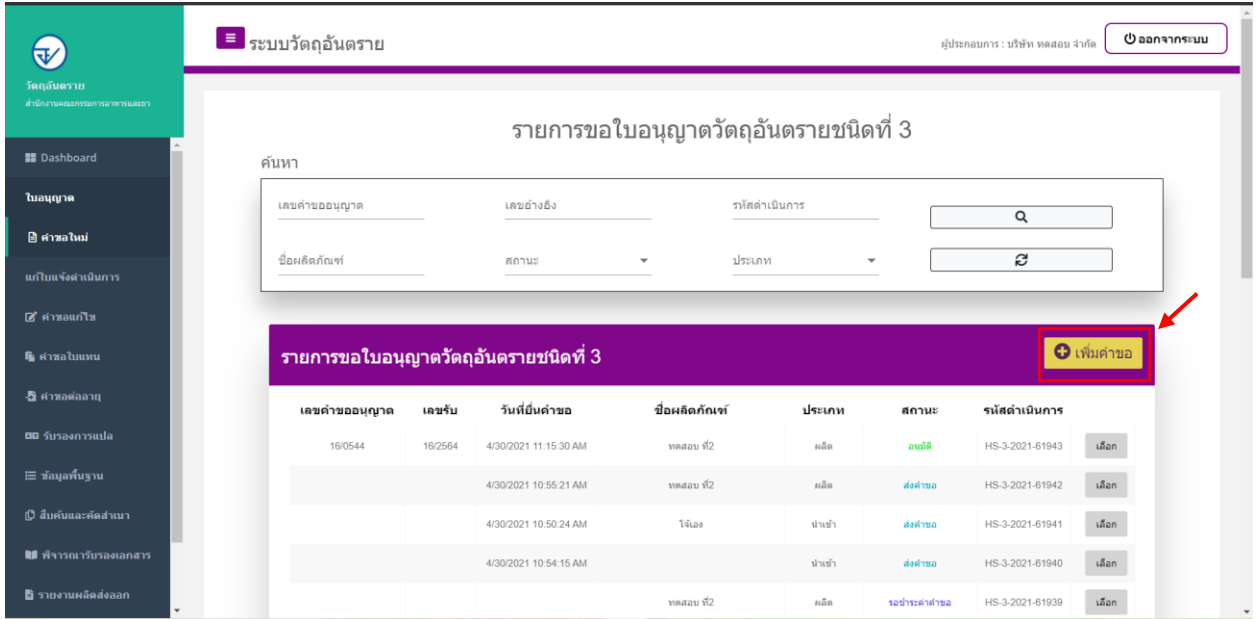

2. ให้ทำการเลือกรายละเอียดกระบวนการ โดยเลือก <u>ประเภทคำขออนุญาต เป็น</u> "ผลิต" <del>-></del> <u>เลือกกระบวนงาน</u> เป็น "แบบอ้างอิงเลขทะเบียน" <del>- ></del> <u>เลือกสถานที่ผลิต</u> เป็น "ขออนุญาตกรณีสถานที่ใหม่"

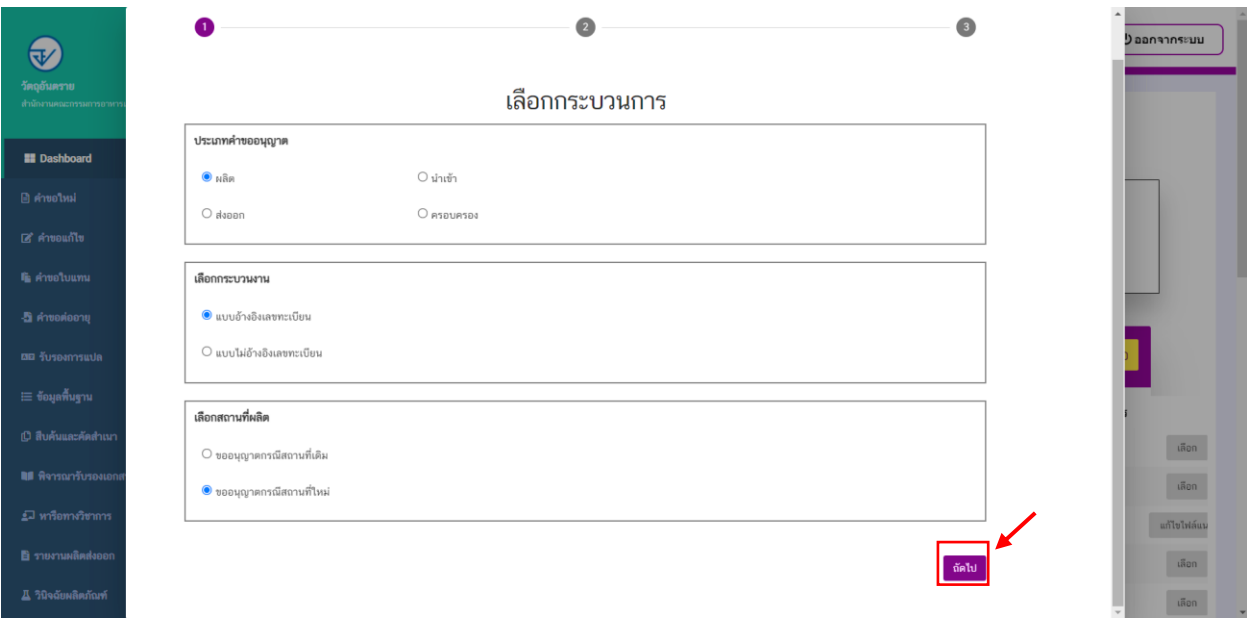

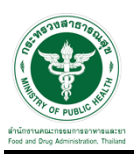

3. เมื่อเลือกข้อมูลเรียบร้อยแล้วให้กดที่ปุ่ม "ถัดไป"

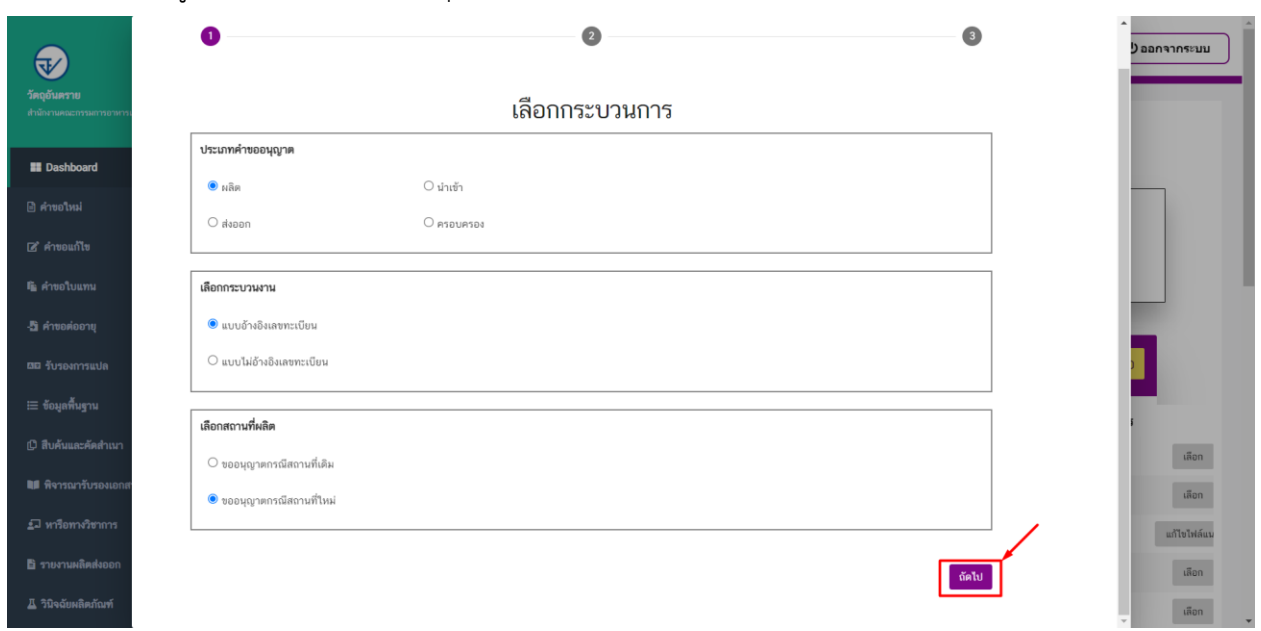

4. ทำการเลือกเลขใบสำคัญการขึ้นทะเบียนที่จะขออนุญาต จากนั้นกดปุ่ม "เลือก"

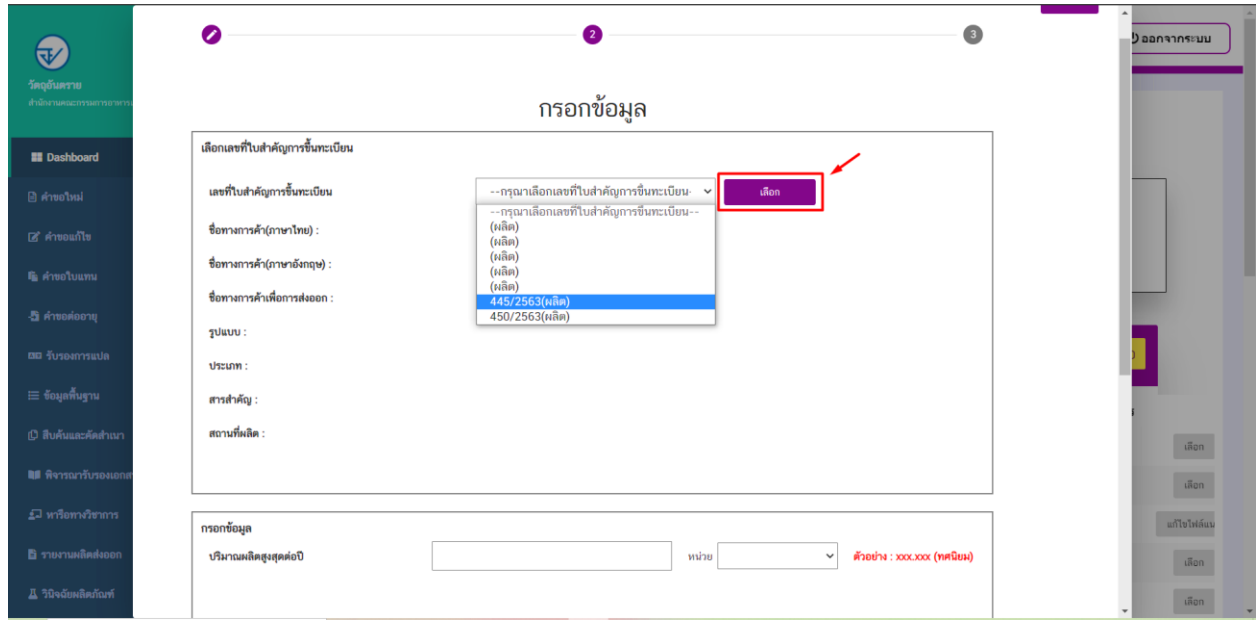

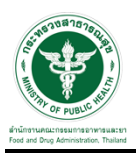

# ี่ 5. ทำการกรอกข้อมูลปริมาณการผลิตสูงสุดต่อปี และทำการเลือกหน่วย

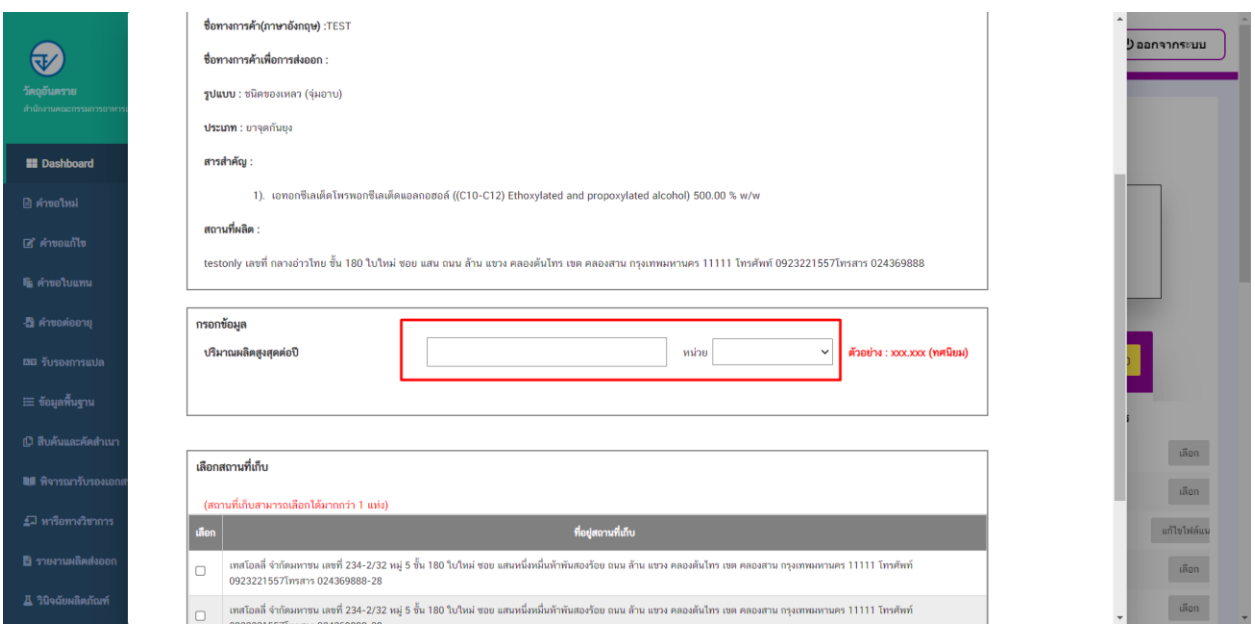

6. เลือกสถานที่เก็บ สามารถเลือกได้มากกว่า 1 แห่ง (โดยสถานที่ที่เลือกอันดับแรกจะเป็นสถานที่เก็บแห่งที่ 1) จากนั้นกดปุ่ม "ถัดไป"

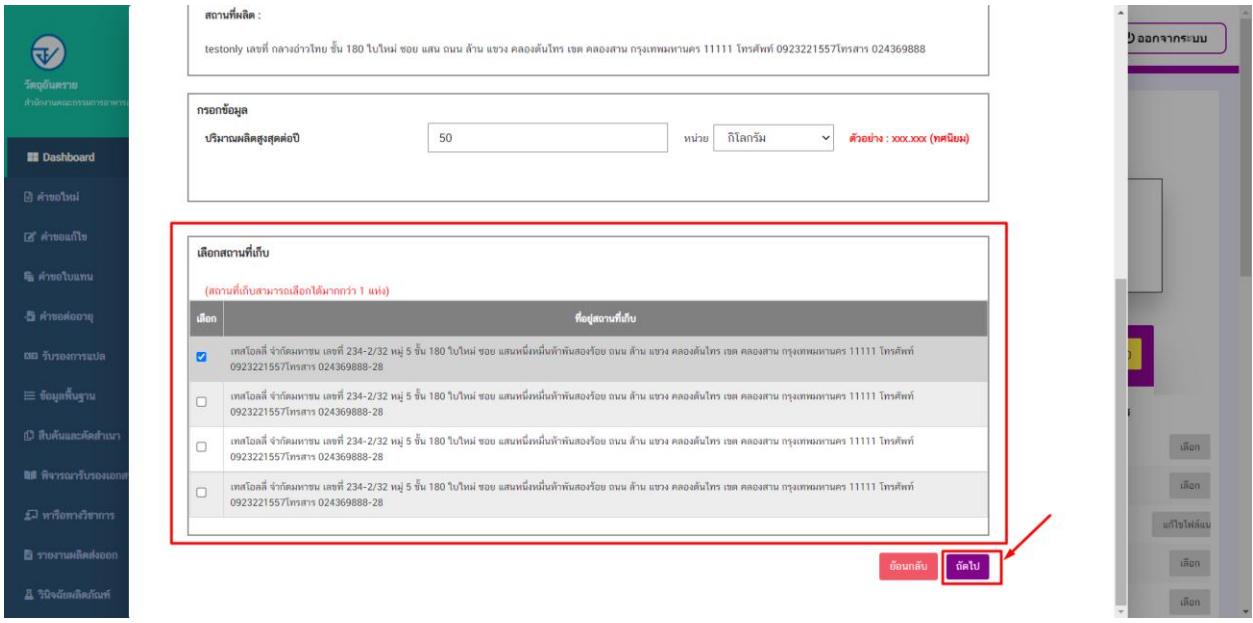

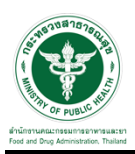

## \_\_\_\_\_\_\_\_\_<br>7. ให้ทำการแนบไฟล์ตามหัวข้อการแนบไฟล์ และกดปุ่ม "ยืนยัน"

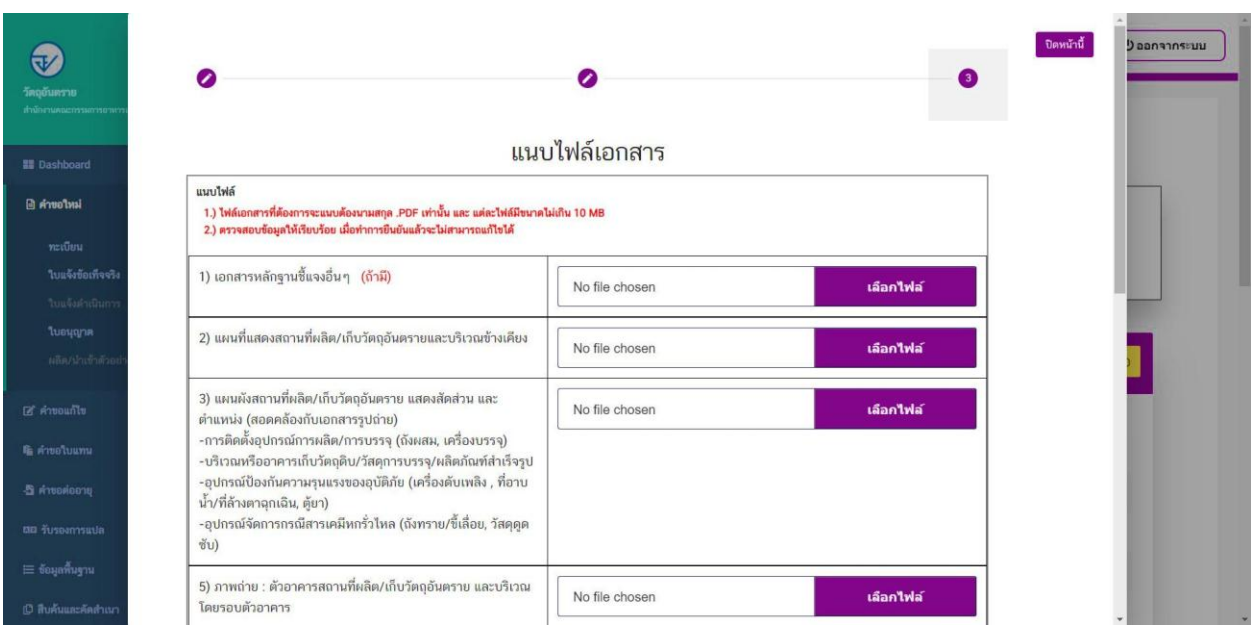

## 8. ระบบจะแสดงหมายเลขการจอง ให้ทำการกดที่ปุ่ม "รับทราบ"

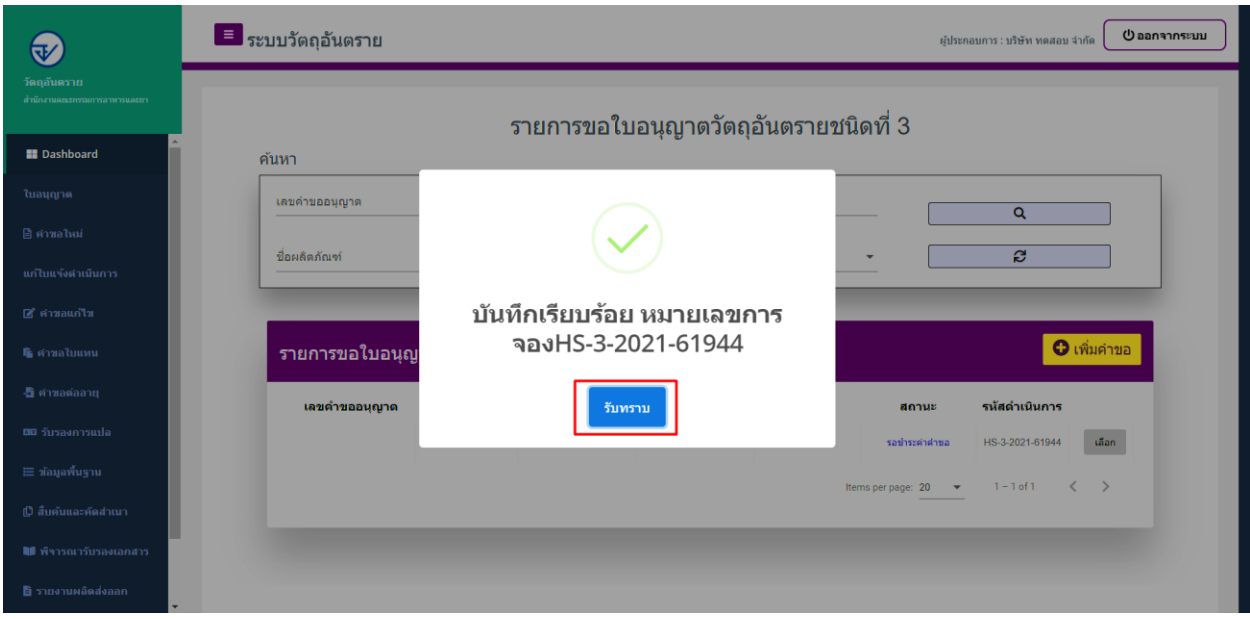

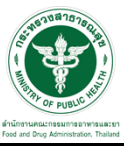

### **ขั้นตอนการเพิ่มค าขอ กรณี ไม่อ้างอิงเลขทะเบียน** (กรณีผลิตภัณฑ์ที่ยกเว้นไม่ต้องมีทะเบียน เช่น p-dichlorobenzene )

1. ขั้นตอนในการเพิ่มคำขอ ให้ทำการกดที่ปุ่ม "เพิ่มคำขอ"

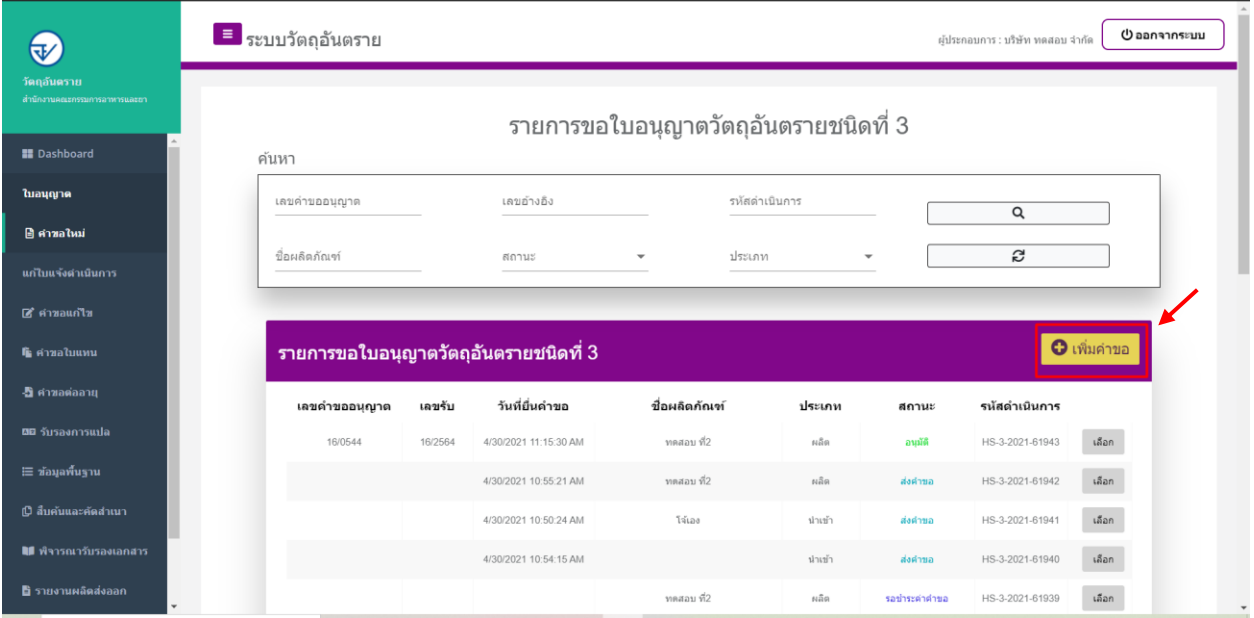

2. ให้ทำการเลือกรายละเอียดกระบวนการ โดยเลือก <u>ประเภทคำขออนุญาต </u>เป็น "ผลิต" → <u>เลือกกระบวนงาน</u> เป็น "แบบ**ไม่**อ้างอิงเลขทะเบียน" เลือกสถานที่ผลิต เป็น "ขออนุญาตกรณีสถานที่ใหม่"

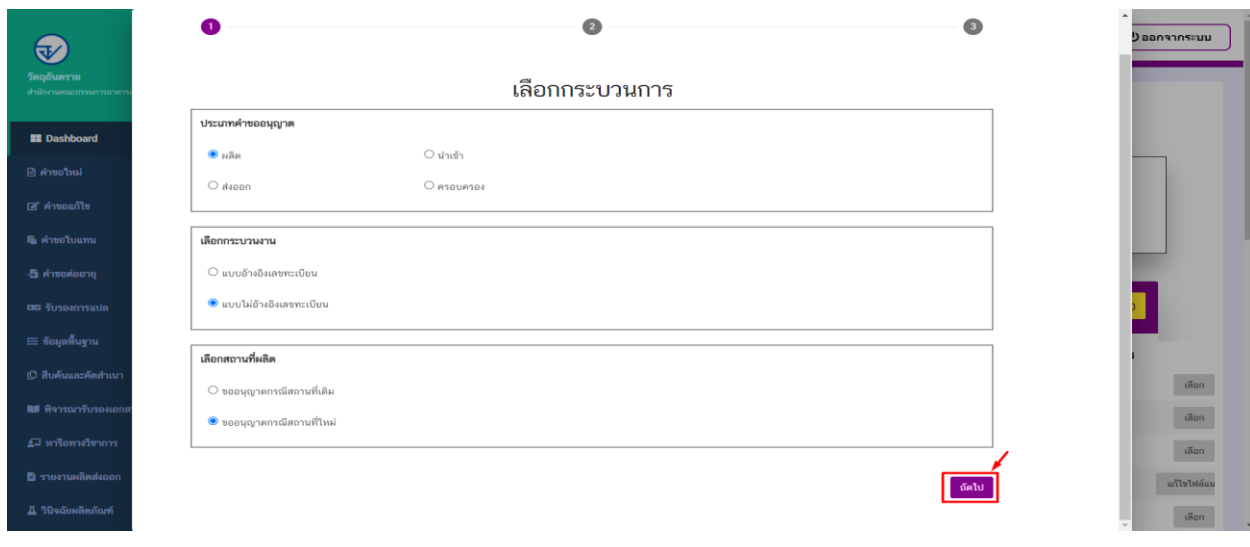

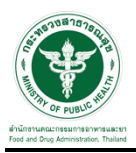

## 3. ท าการกรอกรายละเอียดข้อมูลของผลิตภัณฑ์ที่ต้องการขออนุญาต

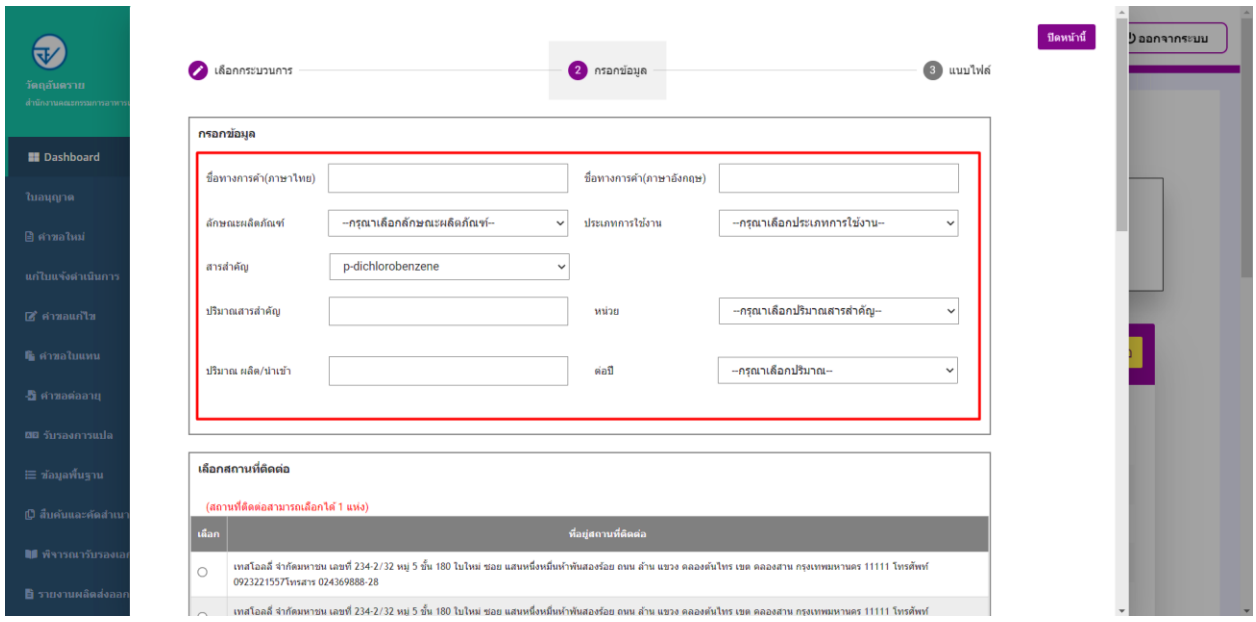

#### 4. เลือกสถานที่ติดต่อ

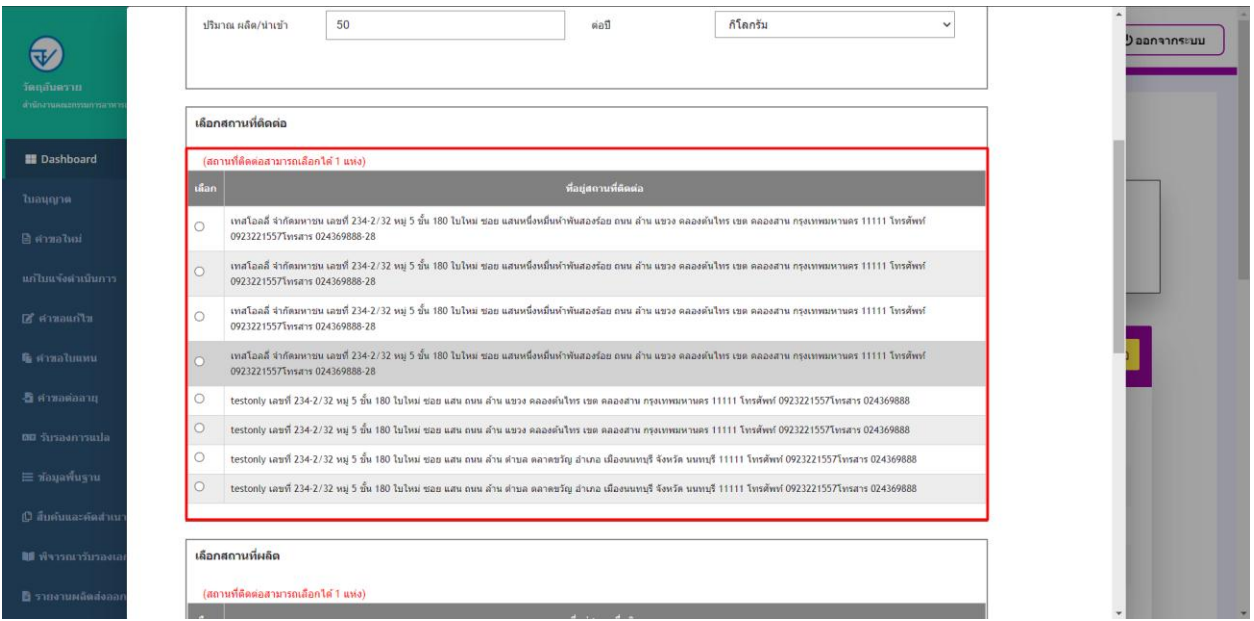

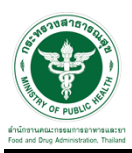

#### 5. เลือกสถานที่ผลิต

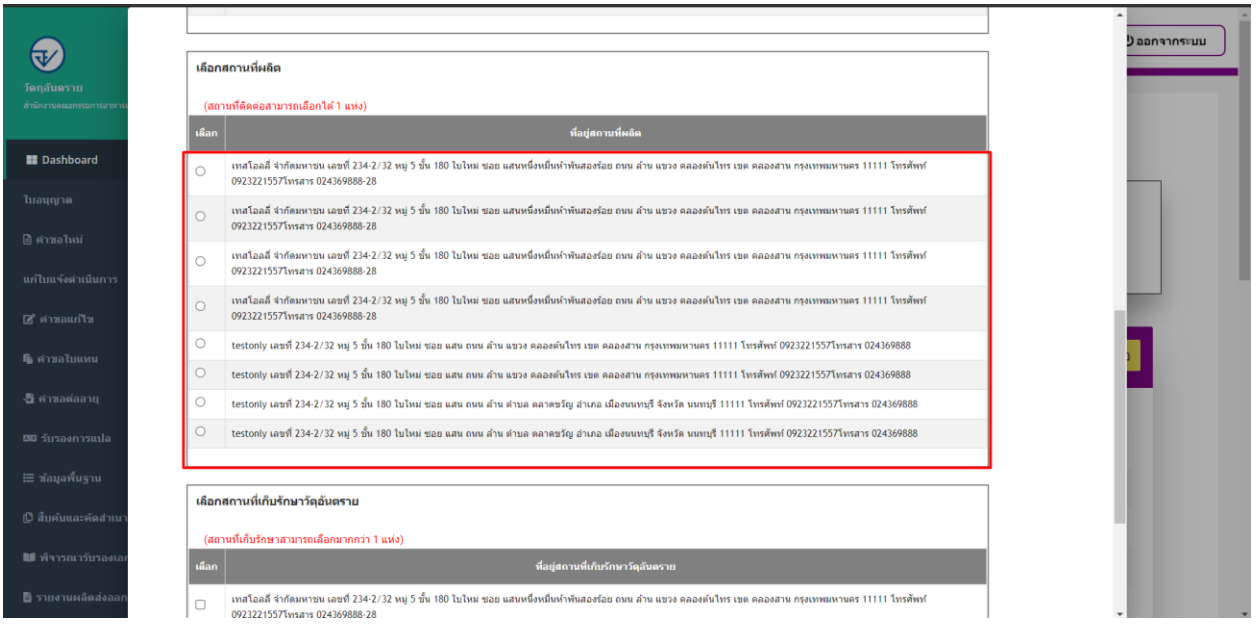

6. เลือกสถานที่เก็บรักษาวัตถุอันตราย สามารถเลือกได้มากกว่า 1 แห่ง (สถานที่ที่ท่านเลือกเป็นลำดับแรก จะเป็น สถานที่เก็บรักษาแห่งที่ 1) จากนั้นกดปุ่ม "ถัดไป"

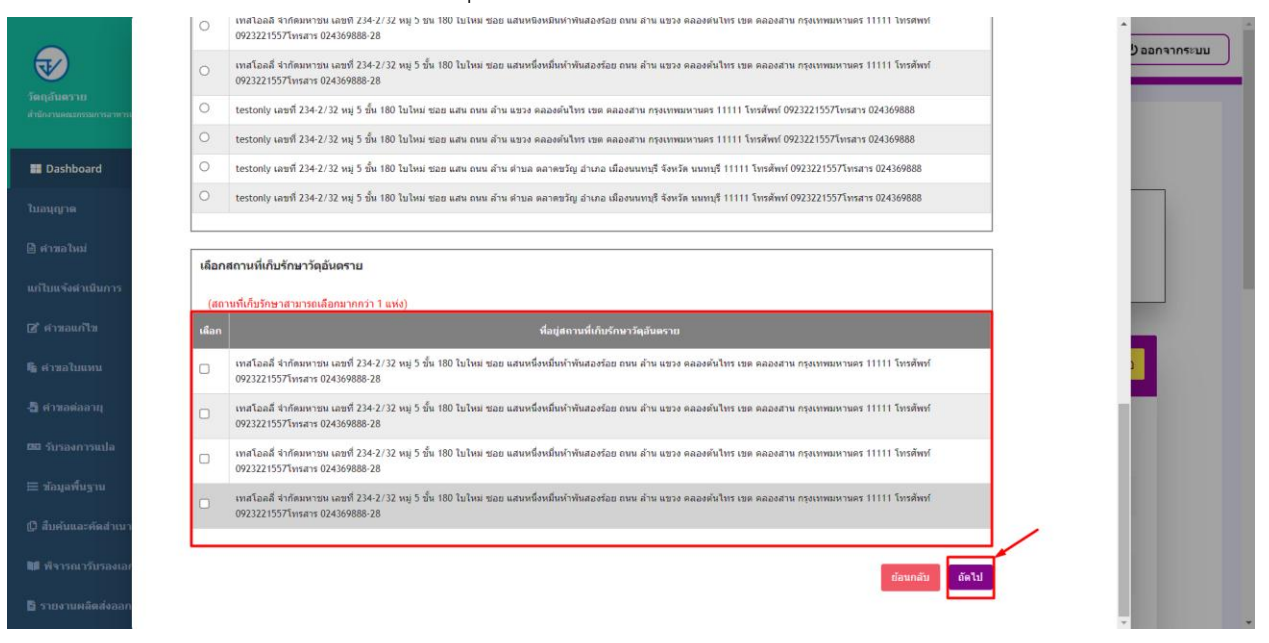

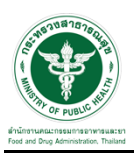

7. ให้ท าการแนบไฟล์ตามหัวข้อการแนบไฟล์ให้ครบทุกหัวข้อ (ยกเว้นหัวข้อที่ระบุว่า (ถ้ามี) หากไม่มีข้อมูลก็ไม่ต้อง แนบไฟล์ได้) และกดปุ่ม "ยืนยัน"

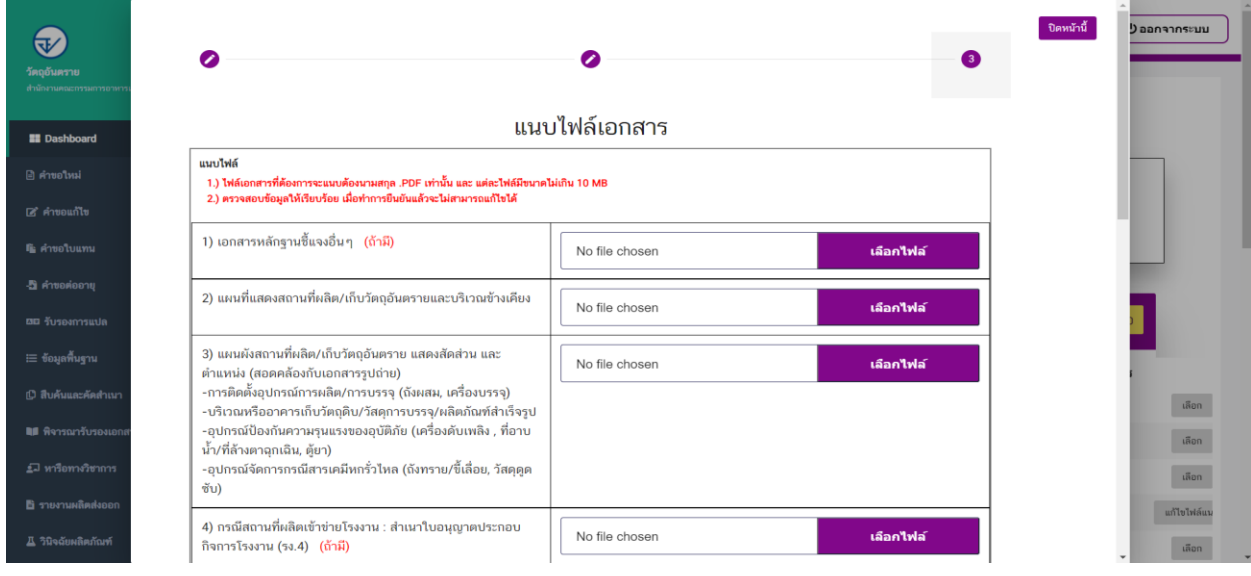

#### 8. ระบบจะแสดงหมายเลขการจอง ให้ทำการกดที่ปุ่ม "รับทราบ"

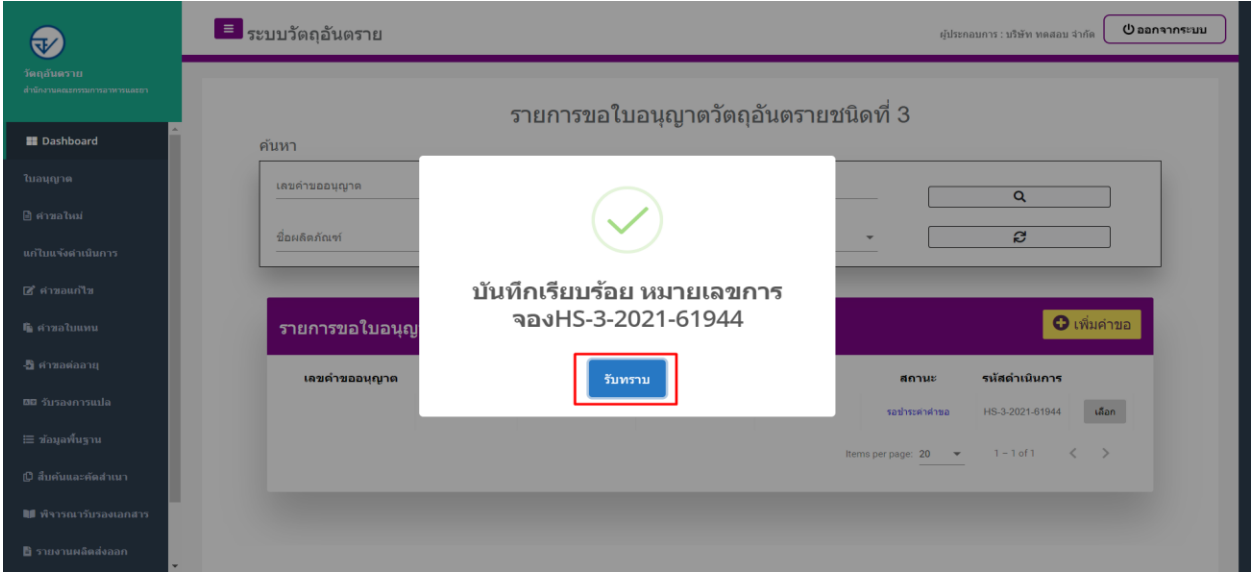

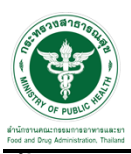

## ี<br>ขั้นตอนการชำระค่าคำขอ

1. เมื่อสถานะทำการเพิ่มคำขอแล้วระบบสถานะของคำขอจะเป็น "รอชำระค่าคำขอ" ให้ท่านดำเนินการชำระค่าคำขอ

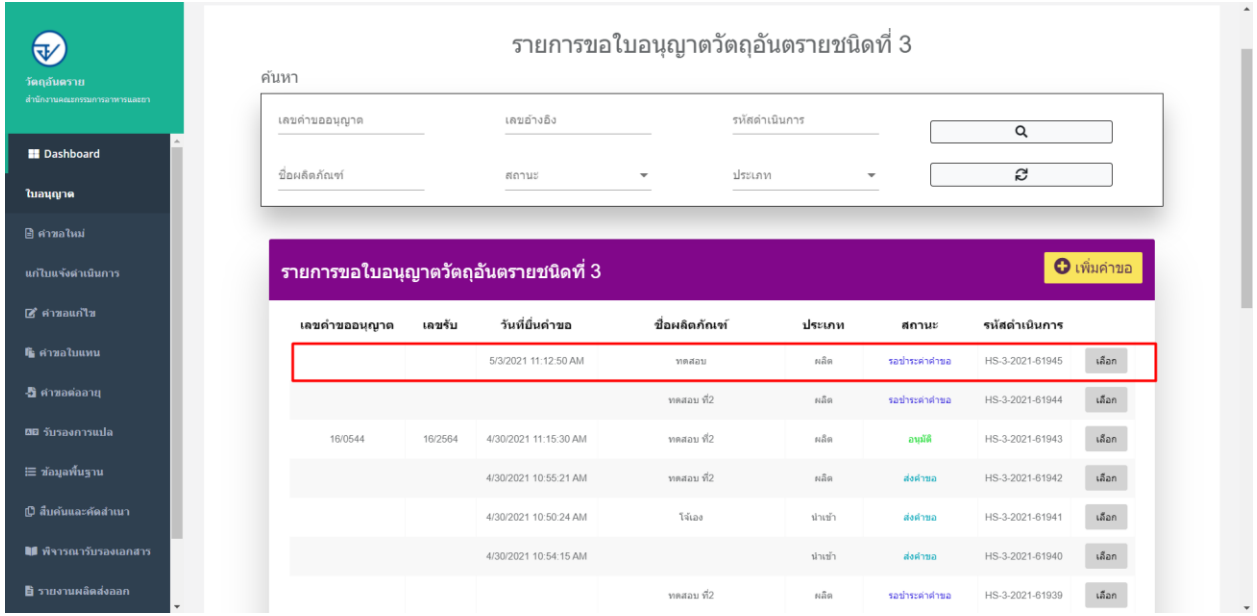

2. ทำการชำระเงินโดยไปที่เมนู การสั่งชำระ  $\rightarrow$  คำขอใหม่  $\rightarrow$  ออกใบสั่งชำระ

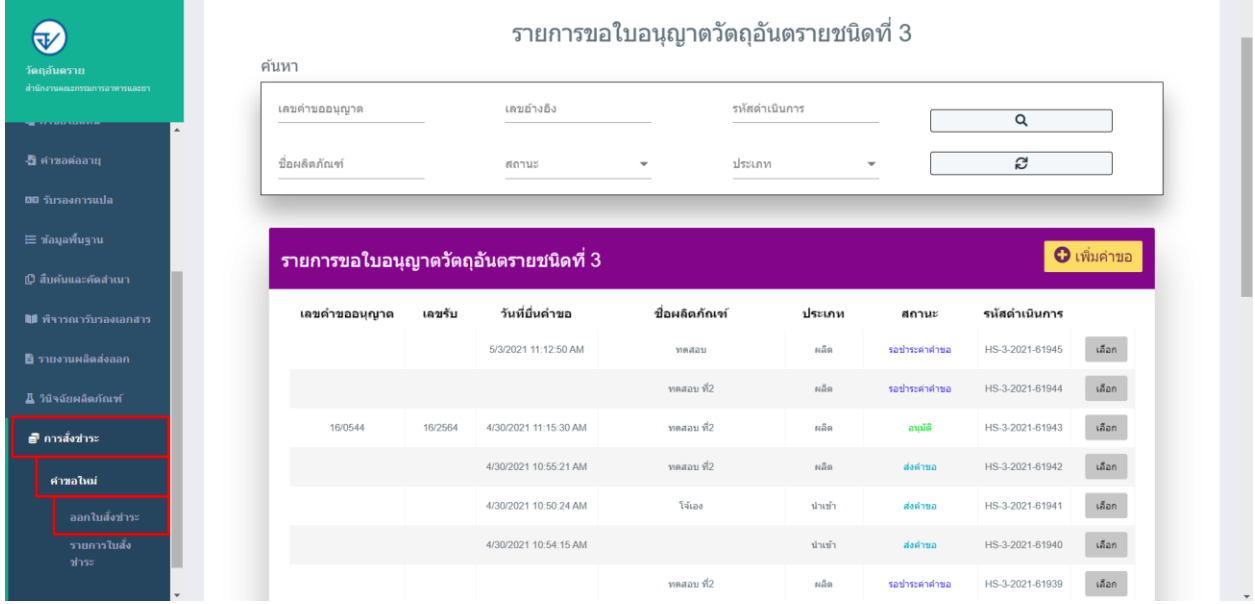

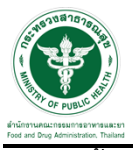

## \_\_\_\_\_\_\_\_\_\_\_\_\_\_<br>3. จากนั้นเลือกรายการ ที่ต้องการออกใบสั่งชำระเสร็จแล้ว ให้คลิกที่ปุ่ม "ออกใบสั่งชำระ"

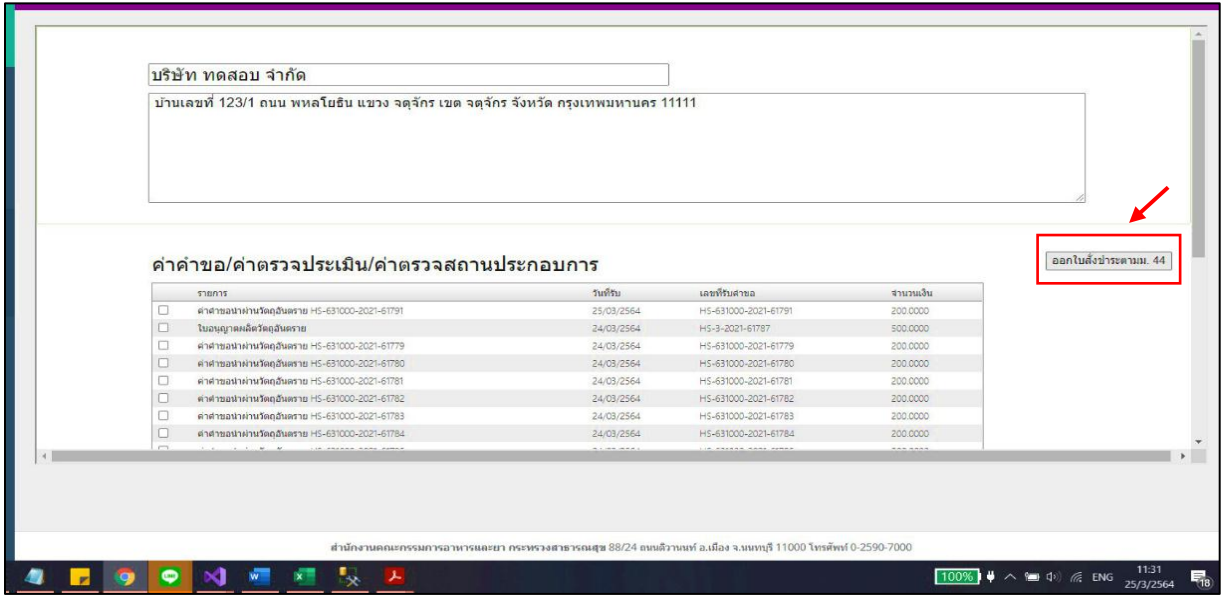

4. เมื่อดำเนินการชำระเงินแล้ว ระบบจะแสดงสถานะเป็น"ส่งคำขอ"จากนั้นรอเจ้าหน้าที่พิจารณาอนุมัติคำขอ

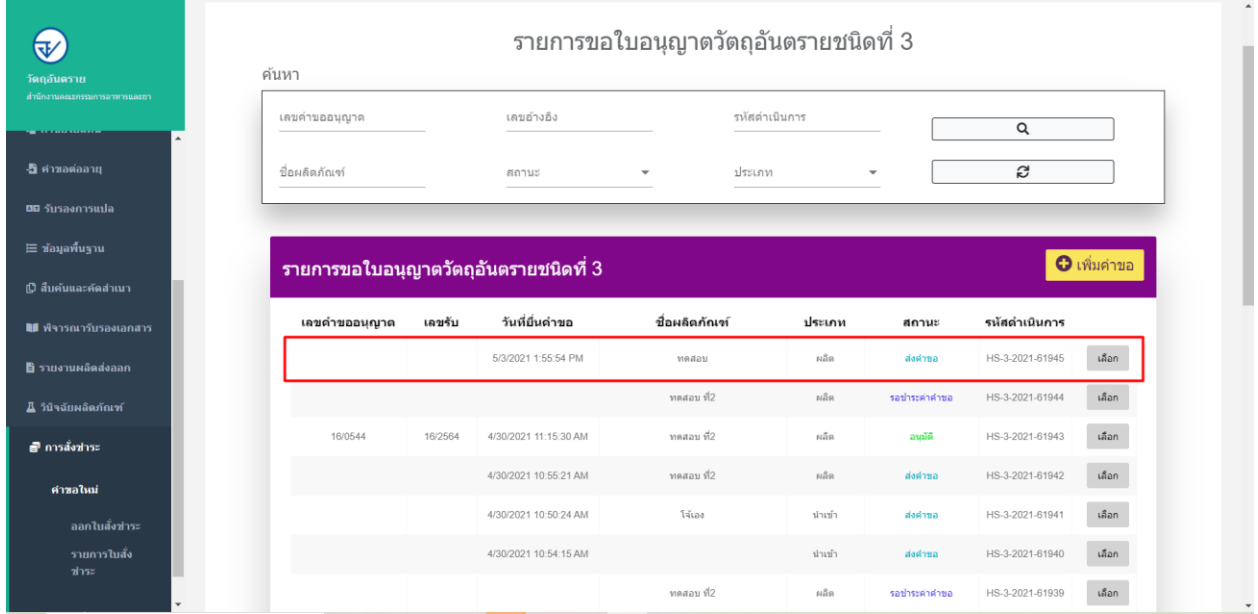

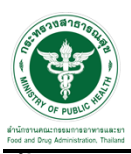

### ื้<br>ขั้นตอนการตรวจสอบคำขอ

1. เมื่อเจ้าหน้าที่ตรวจเอกสารเบื้องต้น สถานะจะเปลี่ยนเป็น "ตรวจคำขอ"

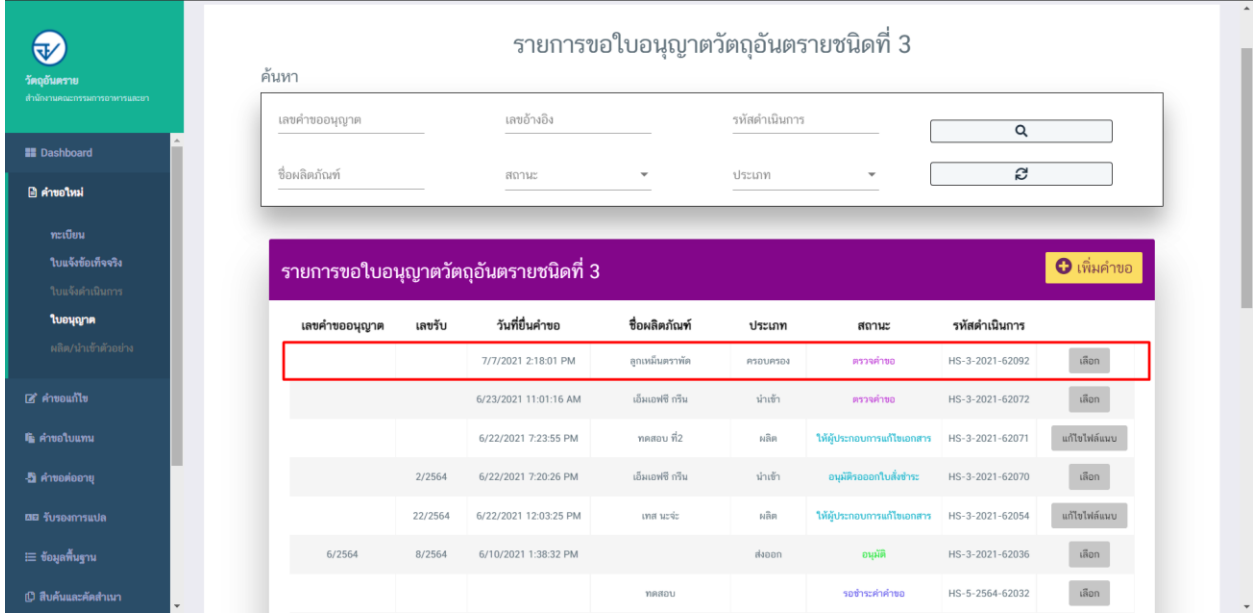

2. กรณีเจ้าหน้าที่ ส่งให้แก้ไขไฟล์แนบ สถานะจะเปลี่ยนเป็น "ให้ผู้ประกอบการแก้ไขเอกสาร" ให้คลิกที่ปุ่ม "แก้ไขไฟล์แนบ"

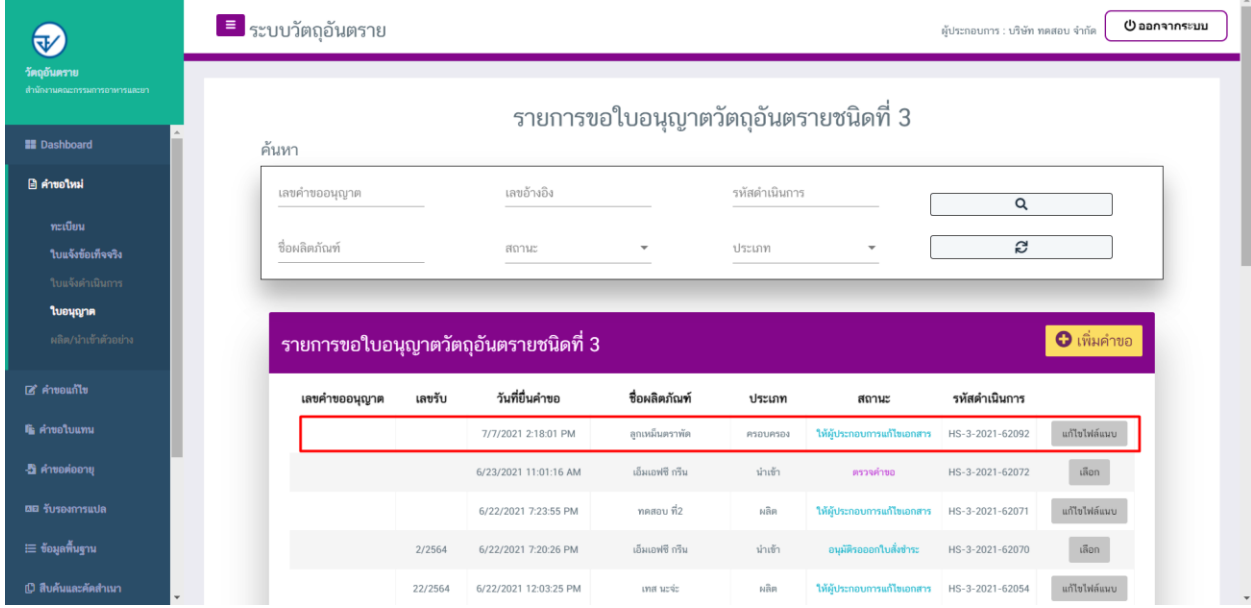

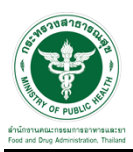

3. ผู้ประกอบการจะเห็นหัวข้อที่เจ้าหน้าที่ให้ท าการแก้ไข ให้ผู้ประกอบการแก้ไข เมื่อแล้วเสร็จให้ท าการแนบไฟล์ ใหม่ลงระบบ และทำการกดที่ปุ่ม "ยืนยันไฟล์แนบ"

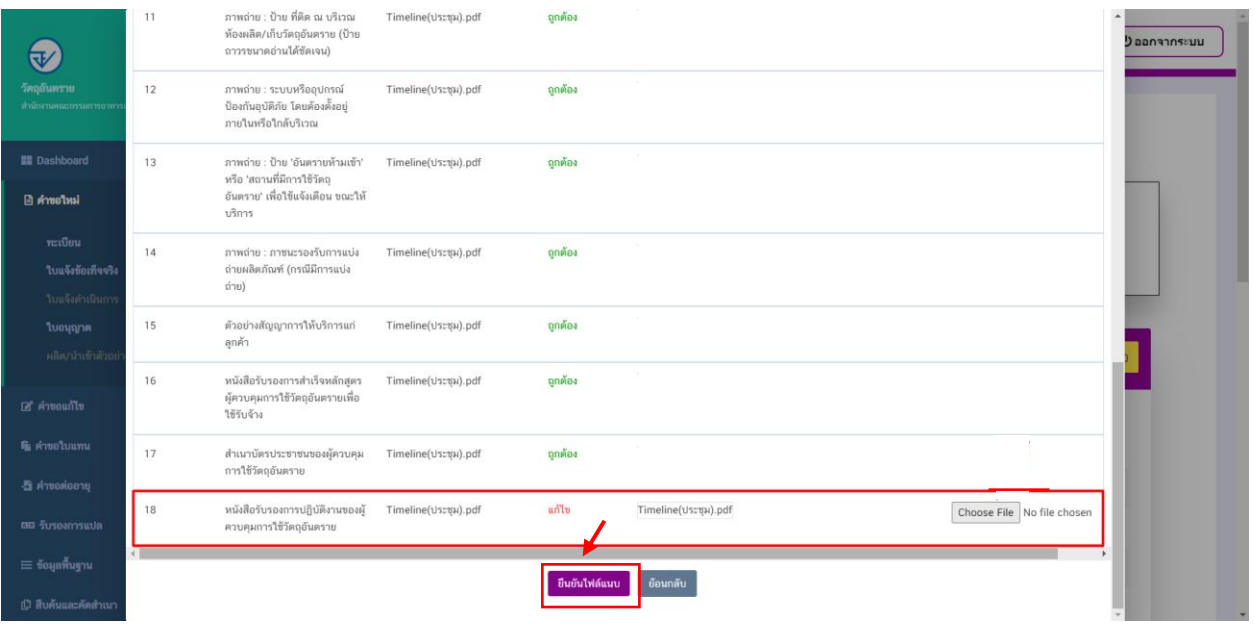

4. เมื่อทำการยืนยันไฟล์แนบแล้ว ระบบจะเปลี่ยนสถานะของคำขอเป็น "ผู้ประกอบการส่งเอกสารที่แก้ไข"

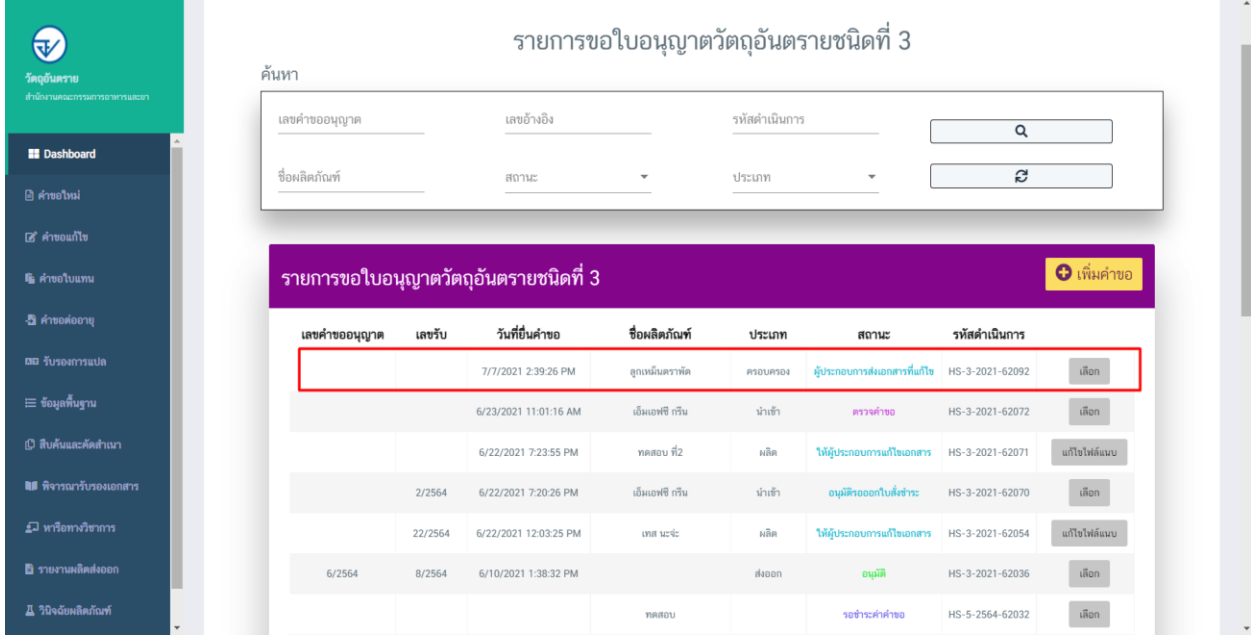

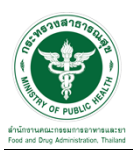

#### 5. เมื่อเจ้าหน้าที่ทำการประเมินเอกสารเสร็จสิ้นแล้ว สถานะคำขอจะเปลี่ยนเป็น "รอสั่งชำระค่าประเมิน"

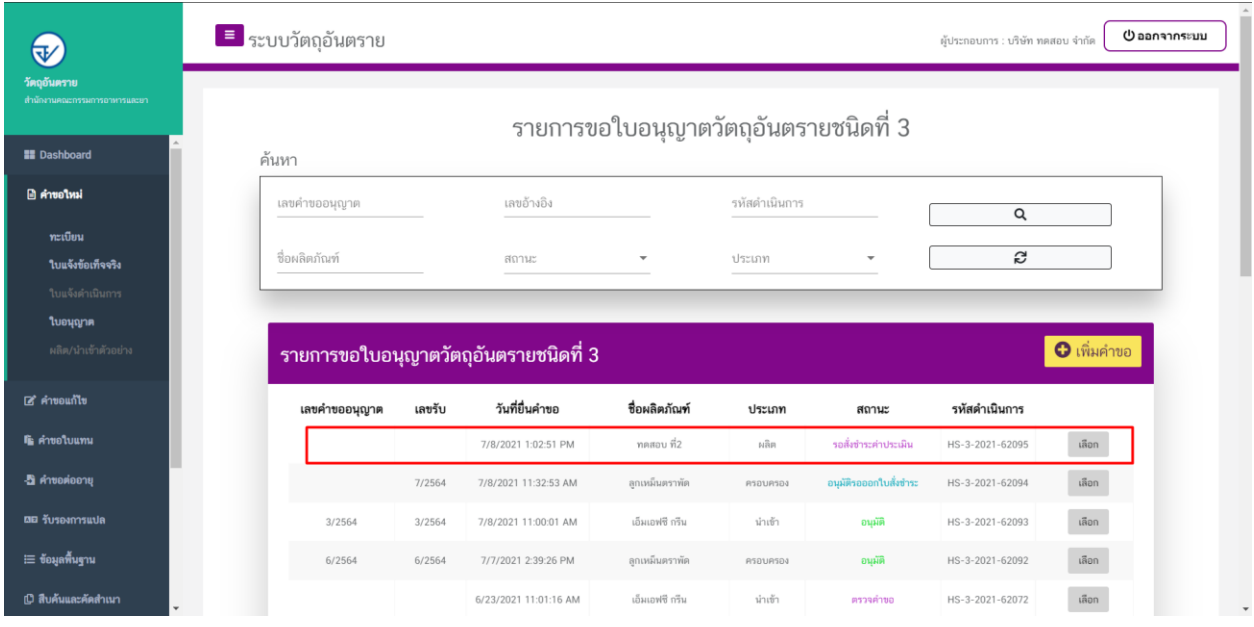

# **ขั้นตอนการชำระค่าประเมิน**

1. เมื่อสถานะเป็น "รอชำระค่าประเมิน" ให้ดำเนินการชำระค่าประเมิน

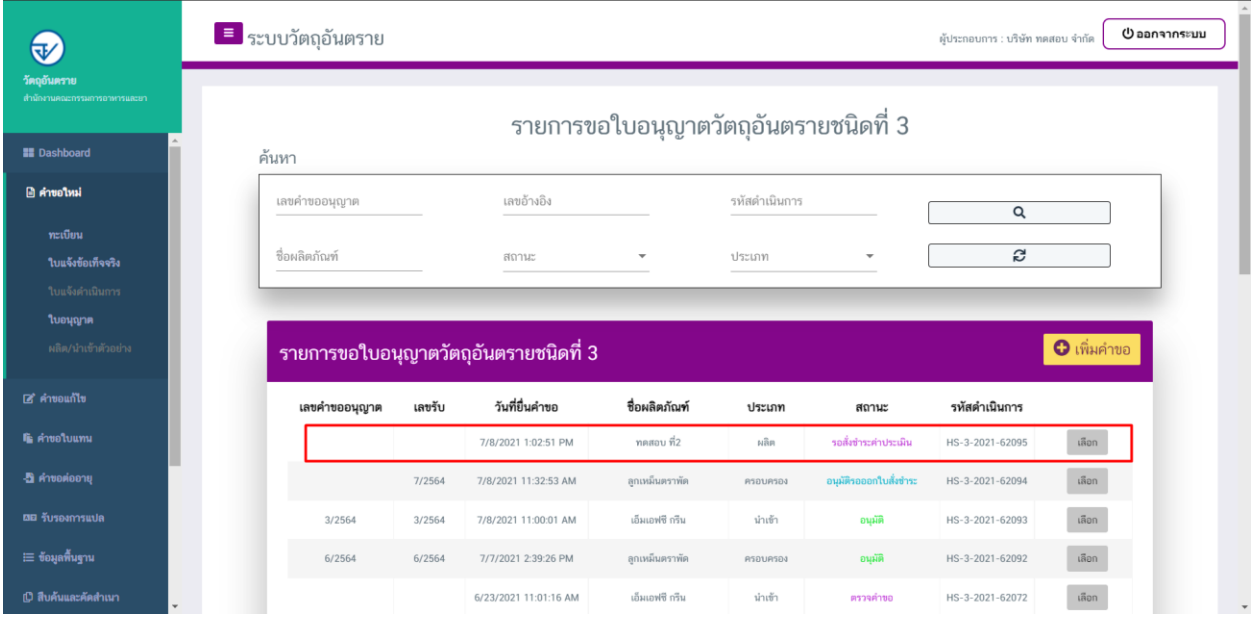

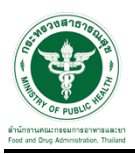

#### 2. ให้ท าการช าระค่าค าขอ ไปที่รายการ การสั่งช าระ ค าขอใหม่ ออกใบสั่งช าระ

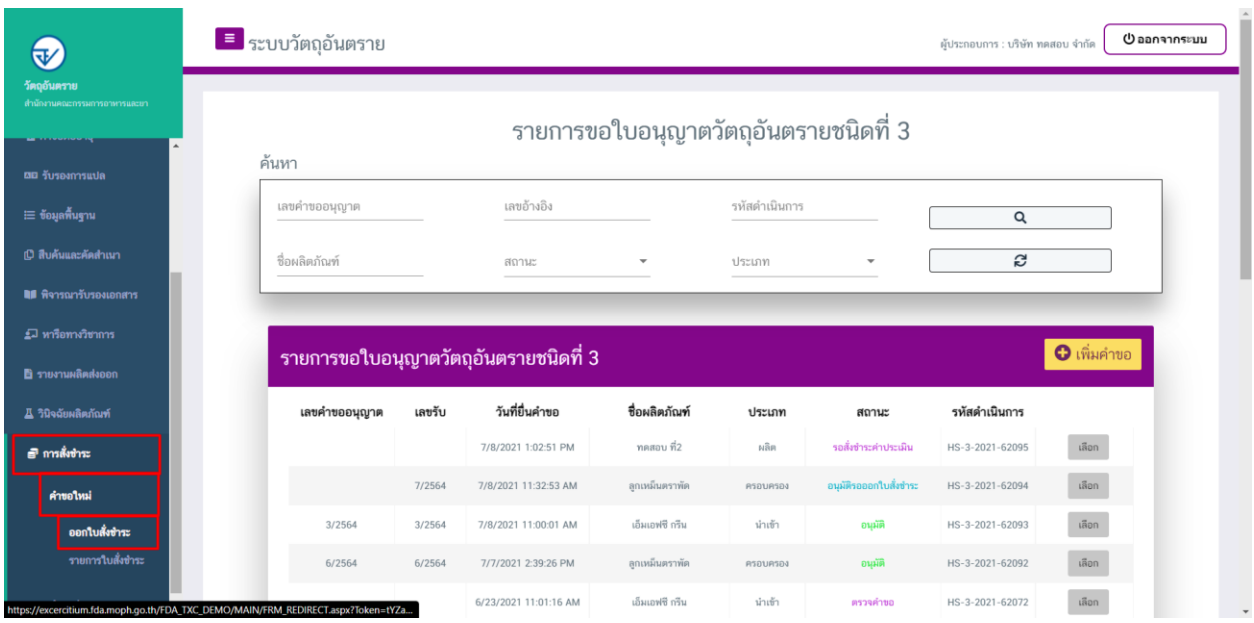

## 3. จากนั้นเลือกรายการ ที่ต้องการออกใบสั่งชำระ เสร็จแล้วคลิกปุ่ม "ออกใบสั่งชำระ"

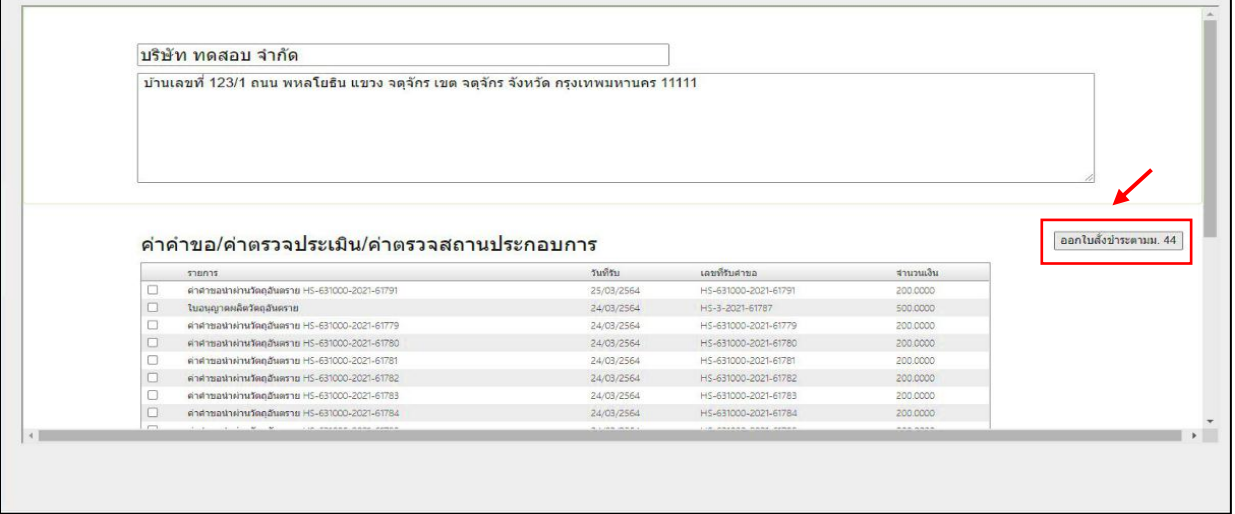

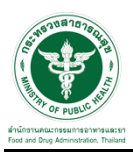

#### -<br>4. เมื่อดำเนินการชำระเงินแล้ว ระบบจะแสดงสถานะเป็น "ชำระค่าประเมินแล้ว"

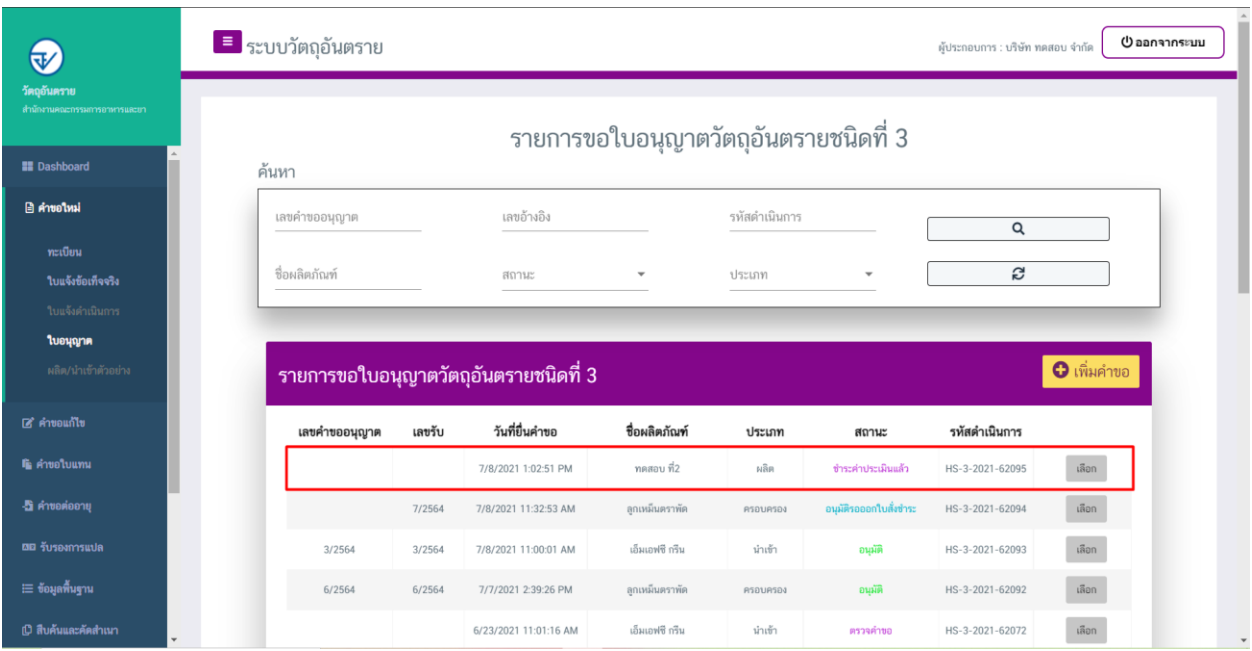

# ขั้นตอนการรอรับคำขอ

1. เมื่อเจ้าหน้าที่รับคำขอแล้วสถานะของคำขอจะเปลี่ยนเป็น "รับคำขอ/รอพิจารณา"

### **หลังจากนั้นจะเป็นขั้นตอนการตรวจประเมิน ณ สถานที่ผลิต**

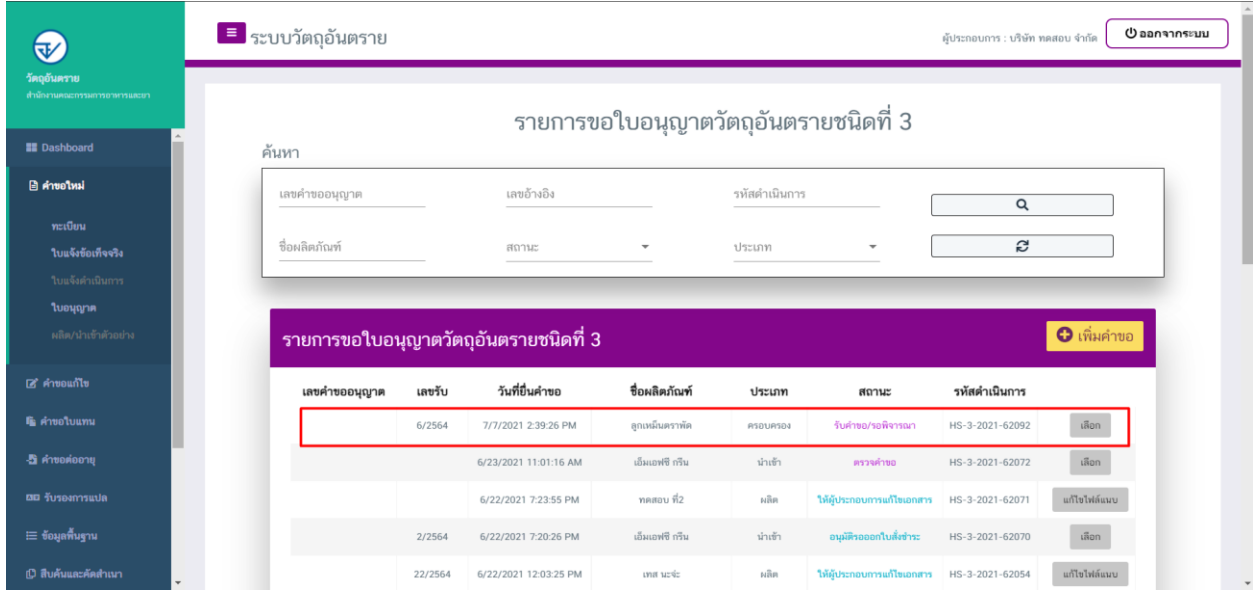

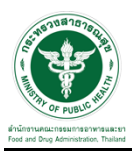

2. กรณีเจ้าหน้าที่ ส่งให้แก้ไขไฟล์แนบ สถานะจะเปลี่ยนเป็น "ให้ผู้ประกอบการแก้ไขเอกสาร" ให้คลิกที่ปุ่ม "แก้ไขไฟล์แนบ"

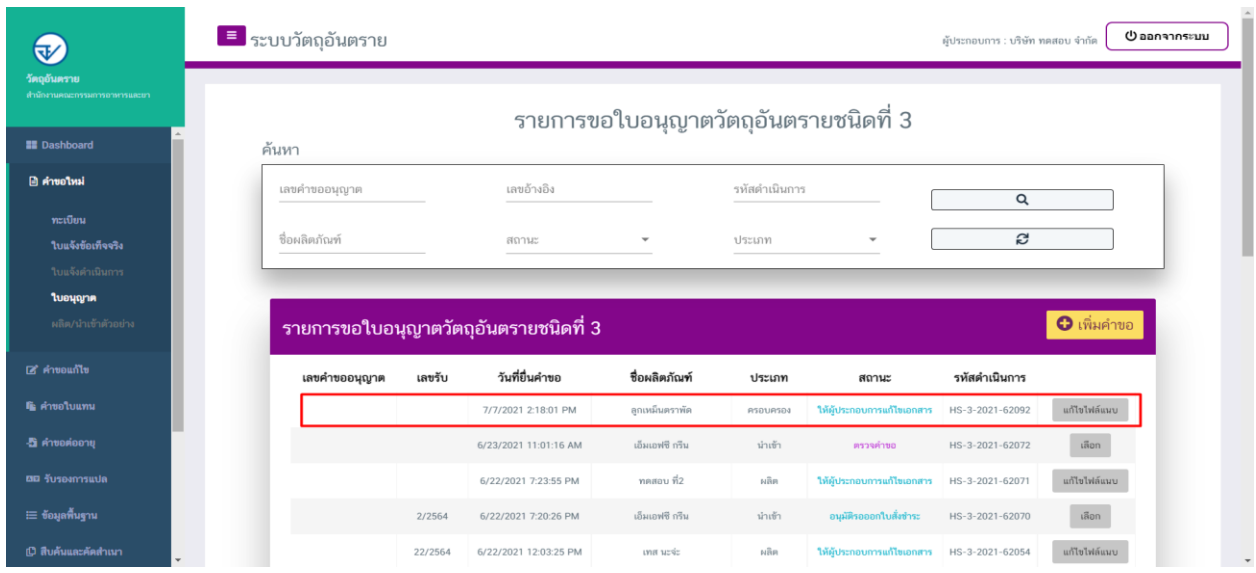

3. ผู้ประกอบการจะเห็นหัวข้อที่เจ้าหน้าที่ได้ให้ทำการแก้ไข ให้ผู้ประกอบการทำการแนบไฟล์ใหม่ลงระบบและทำการ กดที่ปุ่ม "ยืนยันไฟล์แนบ"

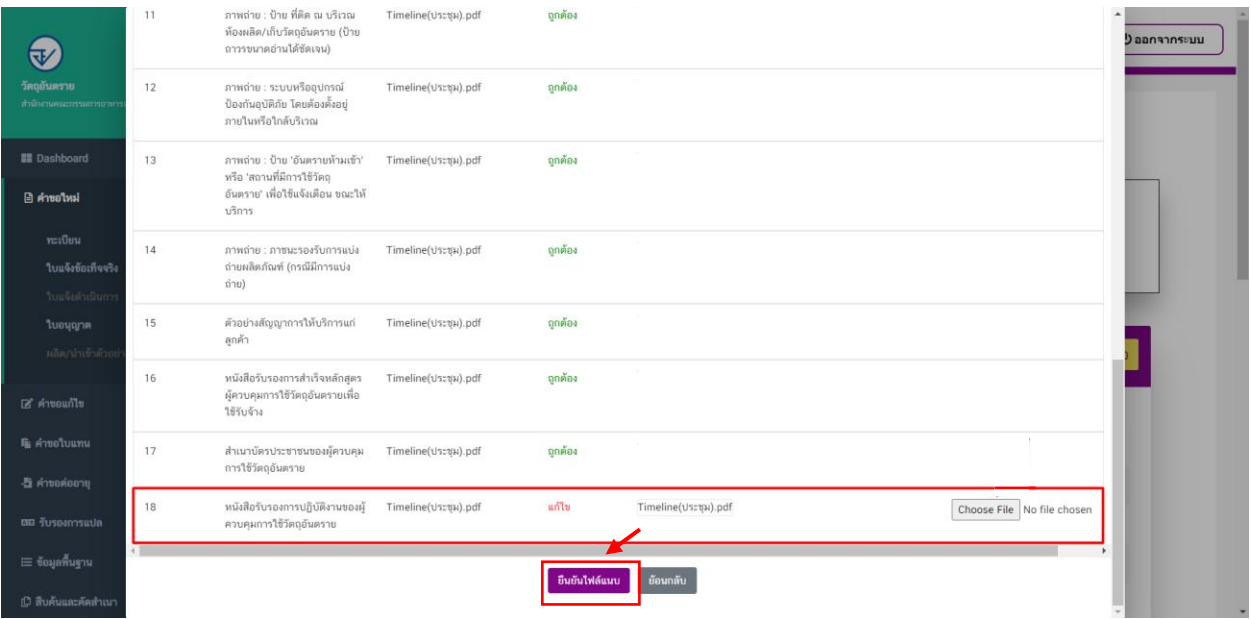

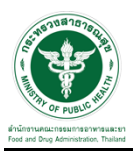

## 4. เมื่อทำการยืนยันไฟล์แนบแล้ว ระบบจะเปลี่ยนสถานะของคำขอเป็น "ผู้ประกอบการส่งเอกสารที่แก้ไข"

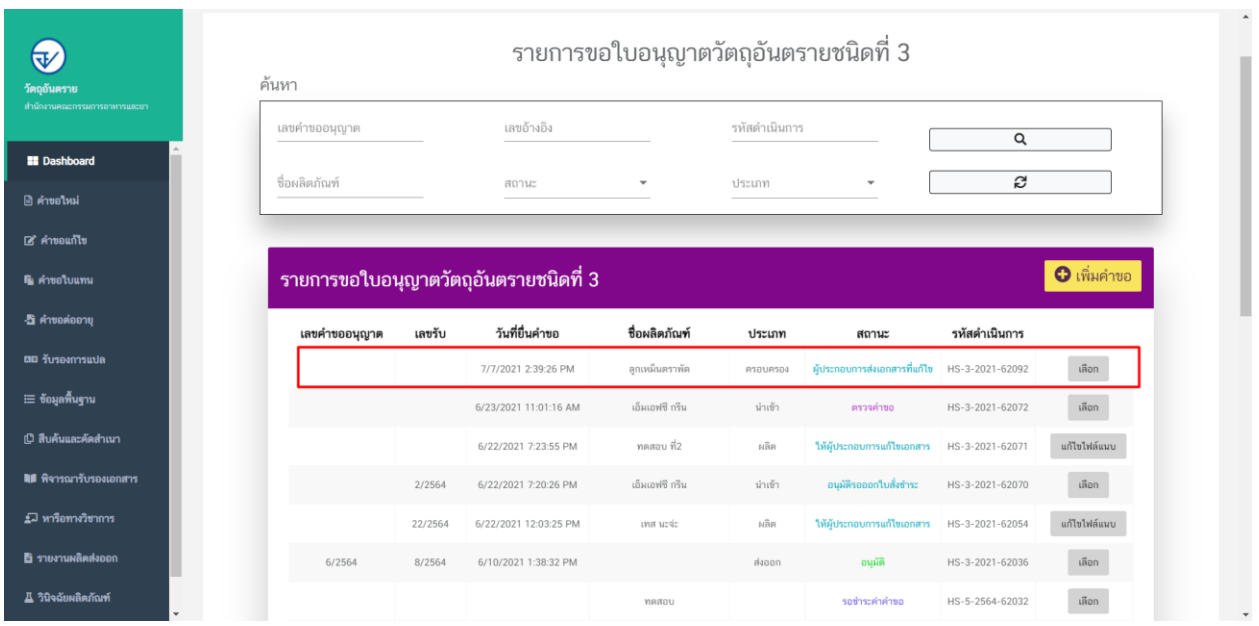

### 5. เมื่อเจ้าหน้าที่ทำการพิจารณาเอกสารเสร็จสิ้นแล้ว สถานะคำขอจะเปลี่ยนเป็น "เสนอลงนาม"

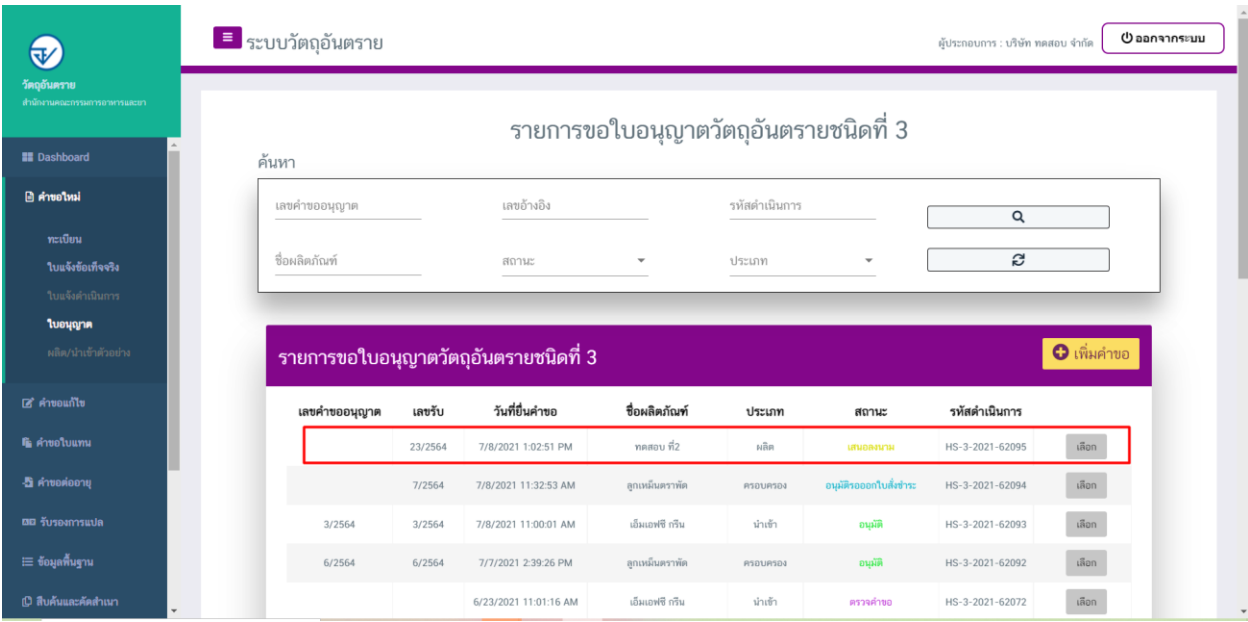

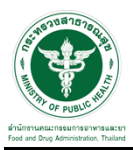

## 6. เมื่อเจ้าหน้าที่พิจารณาอนุมัติค าขอแล้ว ระบบจะเปลี่ยนสถานะค าขอเป็น "อนุมัติออกใบสั่งช าระ"

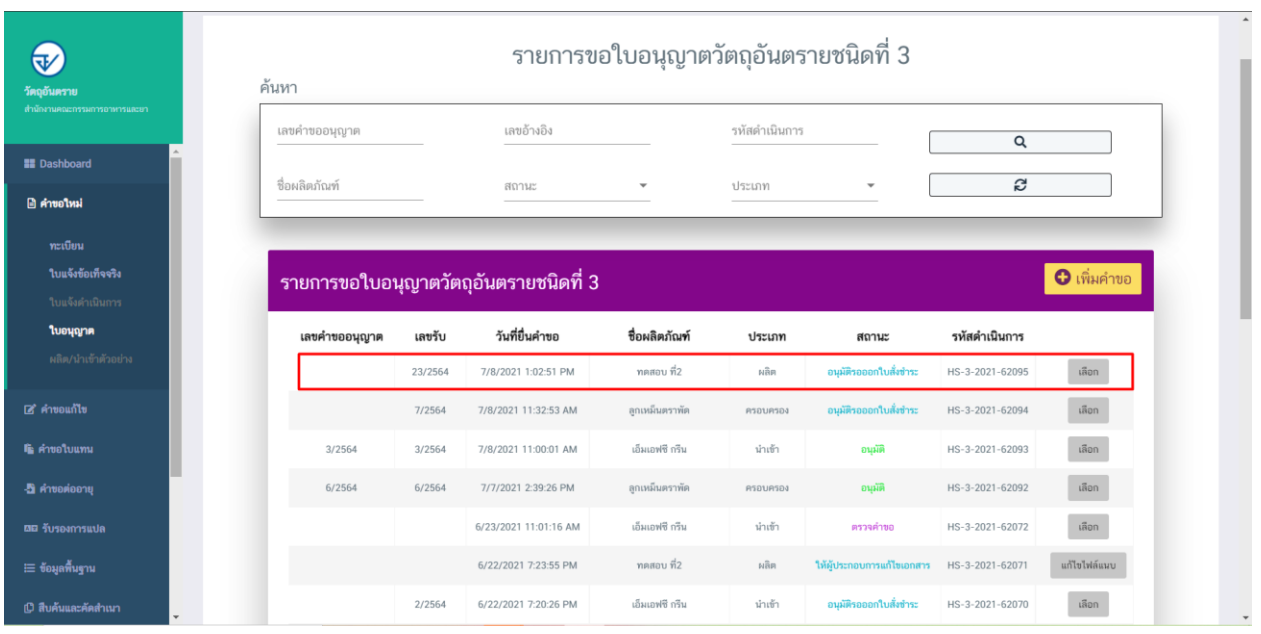

# ขั้นตอนการออกใบสั่งชำระ

### 1. เมื่อสถานะทำเป็น "อนุมัติรอออกใบสั่งชำระ" ให้ดำเนินการชำระเงิน

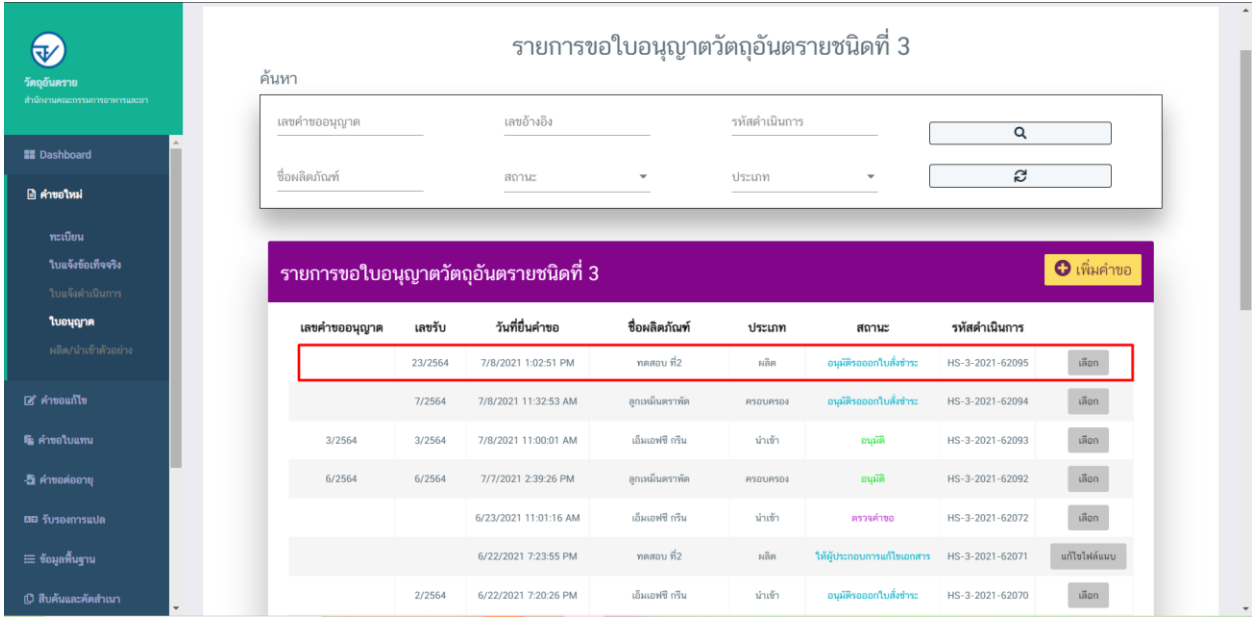

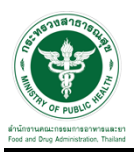

#### 2. ให้ทำการชำระเงิน ไปที่รายการ การสั่งชำระ —> คำขอใหม่ —> ออกใบสั่งชำระ

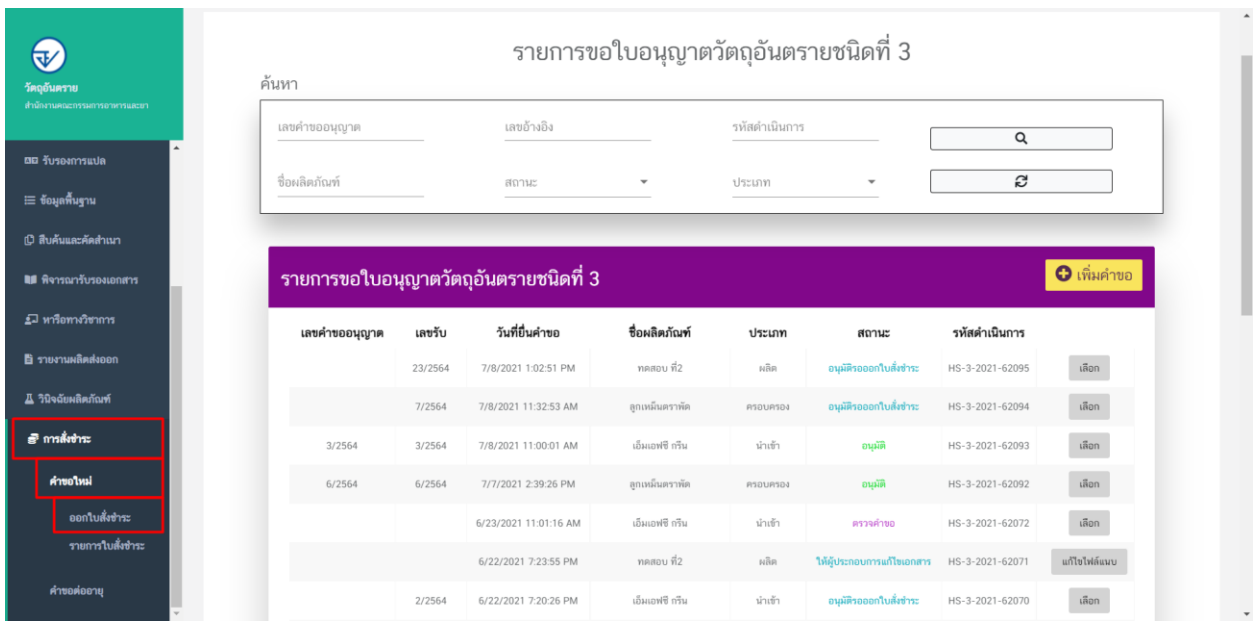

3. จากนั้นเลือกรายการ ที่ต้องการออกใบสั่งชำระ เสร็จแล้วคลิกปุ่ม "ออกใบสั่งชำระ"

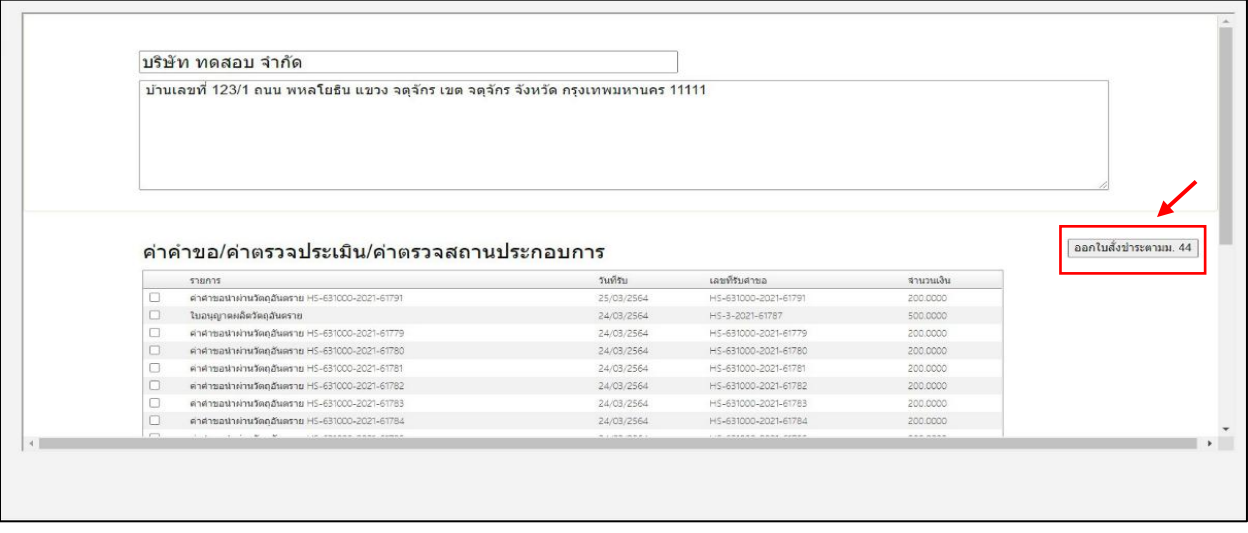

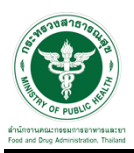

4. เมื่อด าเนินการช าระเงินแล้ว ระบบจะแสดงสถานะเป็น "อนุมัติ" จากนั้นสามารถสั่งพิมพ์ใบอนุญาตจากระบบได้ โดยให้สั่งพิมพ์ทั้งสองด้านของกระดาษ (หน้า-หลัง)

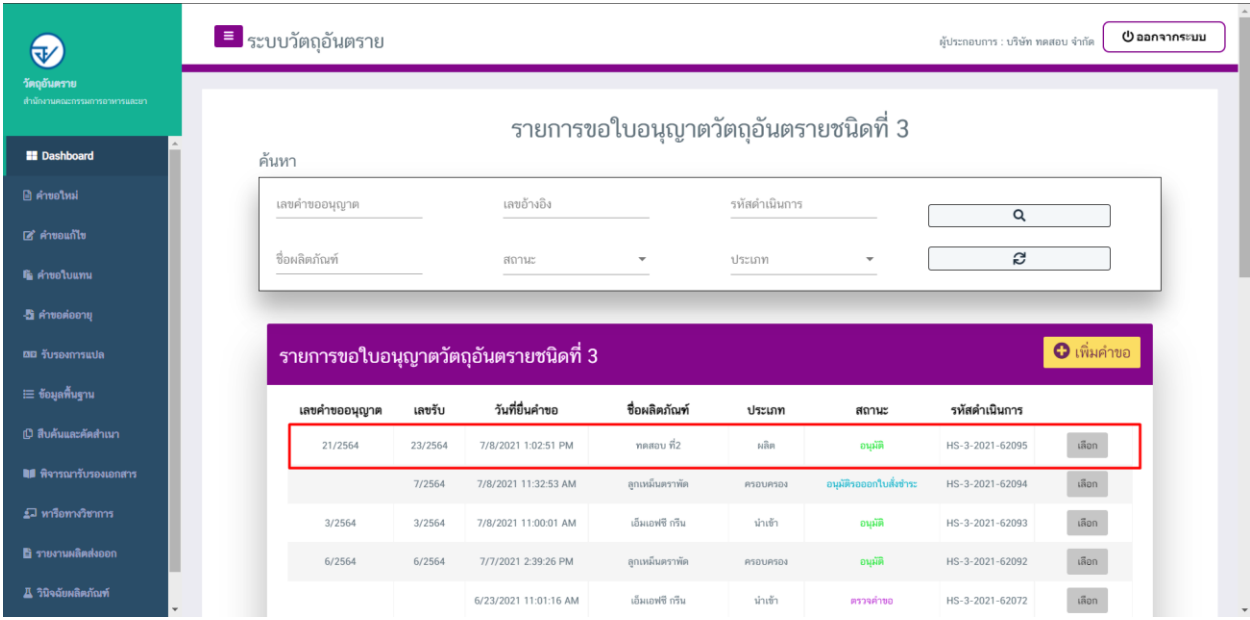